# Dell™ M110 プロジェクタ 取扱説明書

## メモ、注意、警告

- ■■ メモ:「メモ」は、プロジェクタの使用に際して役立つ 重要な情報で す。
- △ 注意:「注意」は、指示に従わない場合ハードウェアの 損傷や デ ー タ損失の可能性を示 し て い ま す。

#### 警告 : 「警告」 は、 物的損害、 負傷、 も し く は死の可能 性を意味します。

#### 本書の内容は予告なく変更されることがあります。

**© 2012 Dell Inc. All rights reserved.**

\_\_\_\_\_\_\_\_\_\_\_\_\_\_\_\_\_\_\_\_

Dell Inc. 社の書面による許諾を受けることなく、どのような形態で あっても、本書を複製することは固く禁じられています。

本書で使用 さ れ て い る商標 :*Dell* および *DELL* ロゴは Dell Inc. の商標で す。*DLP* および *DLP* ロゴは TEXAS INSTRUMENTS INCORPORATED の商標で す。 *Microsoft* および *Windows* は米国お よ び そ の他の国に お け る Microsoft Corporation の商標 ま た は登録商標で す。

本書で使用されているその他の商標および製品名はそれぞれの所有者 に帰属 し て い ま す。 Dell Inc. は他社の所有す る商標や製品名の所有権 を す べ て放棄 し ま す。

モデル M110

2012 年 5 月 Rev. A01

## 目次

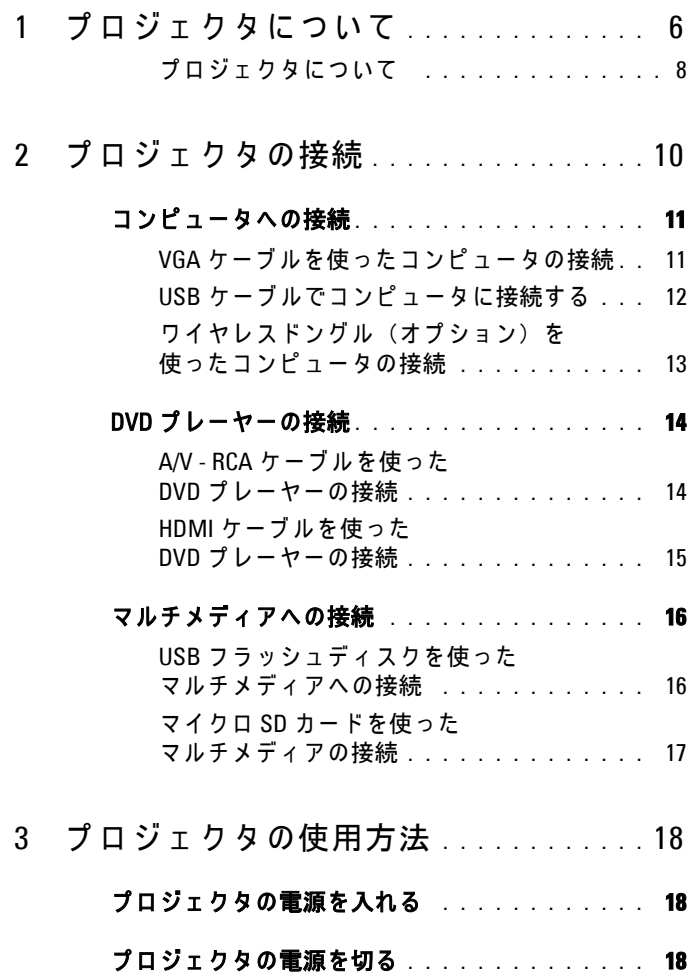

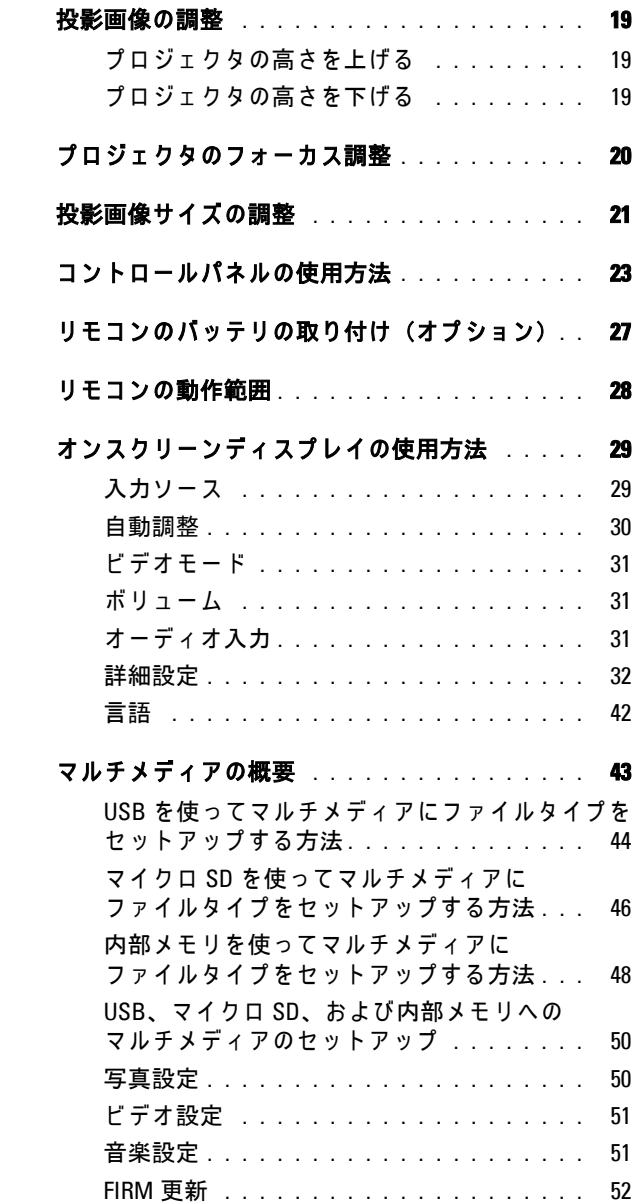

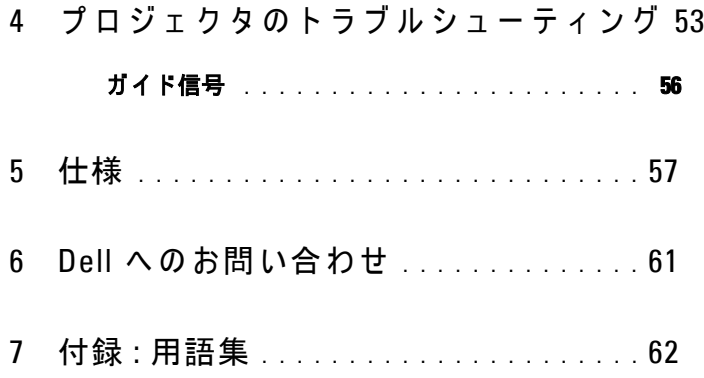

# <span id="page-5-0"></span>プロジェ クタについて

このプロジェクタには次のものが付属しています。すべての付属品が揃って いることをご確認ください。万一、不足の品がありましたら、Dell™ までご 連絡ください。

同梱されているもの

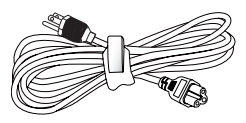

電源ケーブル マンス コニバーサル 24 ピン VGA ケーブル

1

<span id="page-5-1"></span>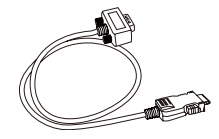

キャリーケース

CD ユーザーガイドおよび ドキュメント

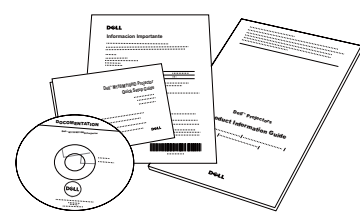

AC アダプタ

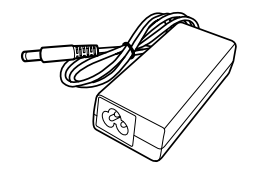

オプションの内容

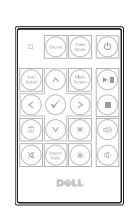

- 1.2 m HDMI ケーブル 3.5 mm ジャック付き A/V ケーブル 3.5 mm A  $\widehat{\mathbf{u}}$
- 1.2 m USB ケーブル (USB-A USB-A) ユニバーサル 24 ピ ン対 VGA および

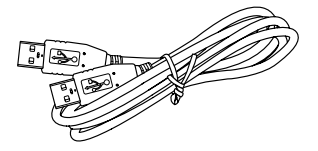

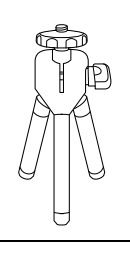

リモコン 3.5 mm ジャ ッ ク付き A/V - RCA ケーブル

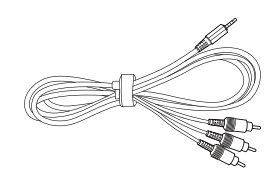

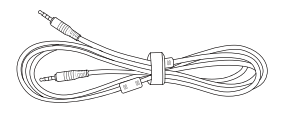

オーディオ出力ケーブル

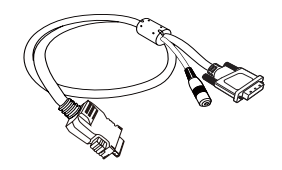

小型三脚 タイクリスドングル

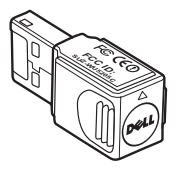

## <span id="page-7-2"></span><span id="page-7-0"></span>プロジェ クタについて

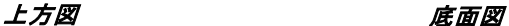

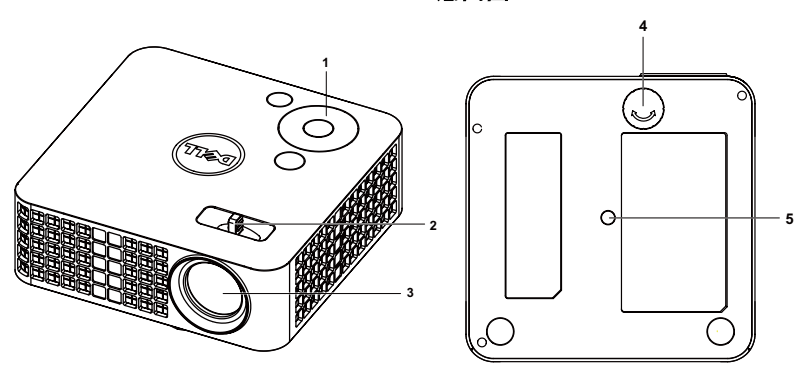

<span id="page-7-6"></span><span id="page-7-5"></span><span id="page-7-4"></span><span id="page-7-3"></span>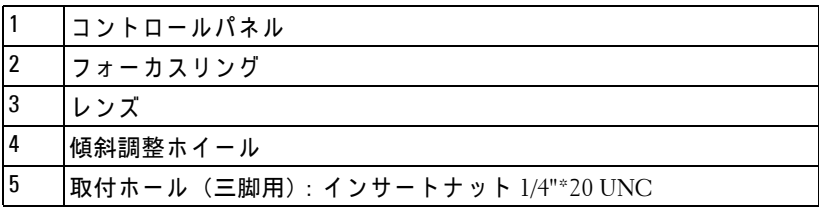

### <span id="page-7-1"></span>△ 注意 : 安全上のご注意

- 1 プロジェクタ機器は熱を発するものの近くでは使用しないでください。
- 2 プロジェクタはほこりの多い場所では使用しないでください。ほこりが原 因でシステムが故障し、プロジェクタが自動的にシャットダウンすること があ り ます。
- 3 プロジェクタはよく換気された場所に設置してください。
- 4 プロジェクタにある通気口や開口部を寒がないでください。
- 5 プロジェクタは 5℃ ~ 35℃ の周囲温度で操作します。
- 6 プロジェクタの電源をオンにした後、またはオフにした直後は、換気ロが きわめて高温になっているため、触れないようにしてください。
- 7 プロジェクタがオンになっている間レンズをのぞき込まないでください。 目を損傷する原因となります。
- 8 プロジェクタがオンになっている間、プロジェクタの前に物体を置かない でください。熱で物体が溶けたり燃える原因となります。
- 9 レンズを拭くときはアルコールを使用しないでください。
	- 8 | プロジェクタについて

10 心臓ペースメーカーの傍で、ワイヤレスプロジェクタを使用しないでくだ さい。

11 医療機器の傍で、ワイヤレスプロジェクタを使用しないでください。 12 電子レンジの傍で、ワイヤレスプロジェクタを使用しないでください。

## ■ メモ :

- プロジェクタ用三脚キット (VXJN3) をお勧めします。詳細について は、 Dell サポート Web サイト **support.dell.com** を参照 し て く だ さ い。
- 詳細については、プロジェクタに付属する*安全情報*を参照してくだ さ い。

# 2

# <span id="page-9-1"></span><span id="page-9-0"></span>プロジェクタの接続

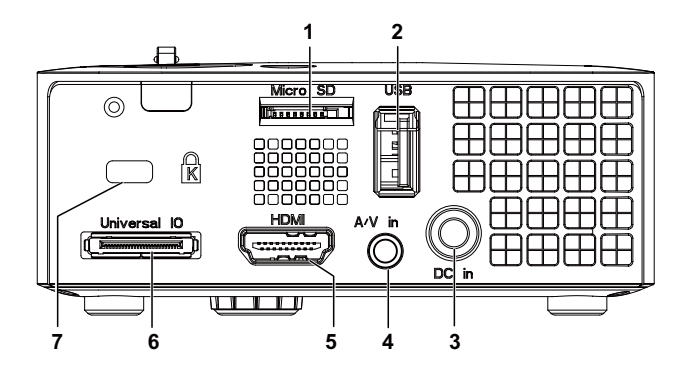

<span id="page-9-7"></span><span id="page-9-4"></span><span id="page-9-3"></span><span id="page-9-2"></span>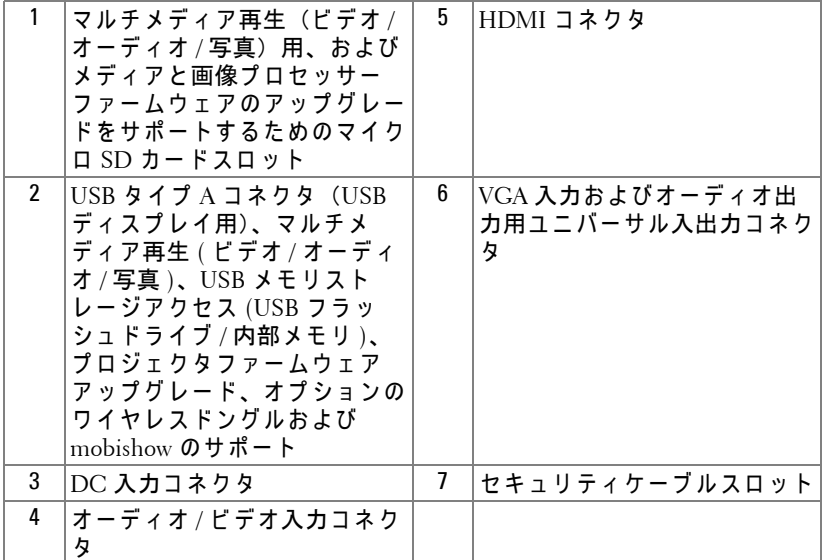

<span id="page-9-6"></span><span id="page-9-5"></span>注意 : こ の章で説明す る交換処理の前に[、 ペ ー ジ](#page-7-1) 8 に あ る 「安全上の ご注意」 を お読み く だ さ い。

## <span id="page-10-3"></span><span id="page-10-0"></span>コンピュータへの接続

<span id="page-10-1"></span>VGA ケーブルを使ったコンピュータの接続

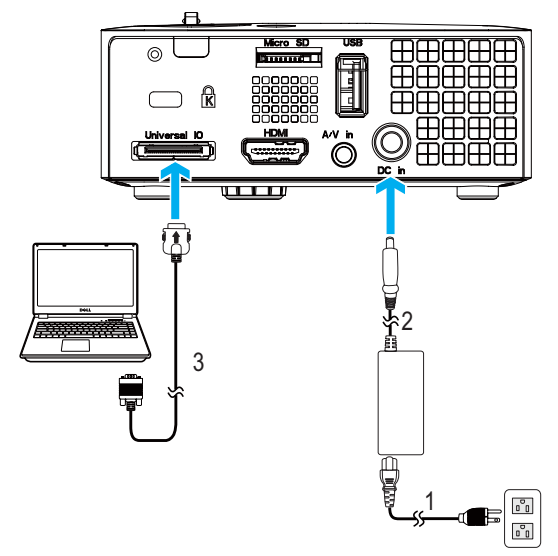

<span id="page-10-5"></span><span id="page-10-4"></span><span id="page-10-2"></span>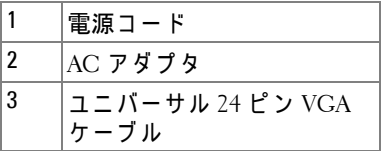

■ メモ : プロジェクタにはユニバーサル 24 ピン VGA ケーブル 1 本のみが 付属しています。 追加のユニバーサル 24 ピン対 VGA ケーブルまたは 24 ピ ン対 VGA お よ び オ ー デ ィ オ出力ケ ー ブ ル は、 Dell Web サイト www.dell.com で ご購入い た だ け ま す。

## <span id="page-11-1"></span><span id="page-11-0"></span>USB ケーブルでコンピュータに接続する

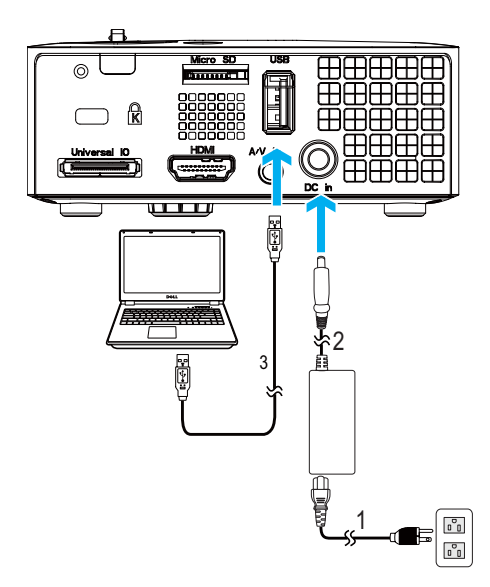

<span id="page-11-4"></span><span id="page-11-3"></span><span id="page-11-2"></span>

| 電源コード              |
|--------------------|
| AC アダプタ            |
| USB-A - USB-A ケーブル |

 $\mathbb Z$  メモ : プラグアンドプレイ USB (USB A - A) ケーブルは、プロジェクタ に付属していません。USB (USB A - A) ケーブルは、Dell Web サイト www.dell.com でご購入いただけます。

<span id="page-12-0"></span>ワイヤレスドングル (オプション) を使ったコンピュータの 接続

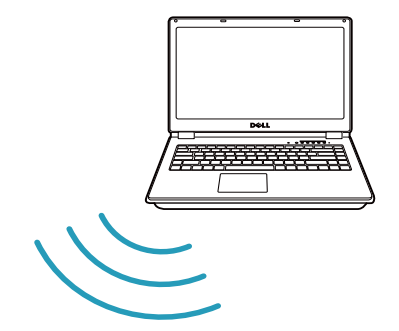

**FCC ID: SUZ-WU5205C**

- ■■ メモ:別のワイヤレス接続を検出するには、お使いのコンピュータに ワイヤレスコネクタを装備し適切に設定する必要があります。ワイヤ レス接続の設定方法については、コンピュータのマニュアルを参照し て く だ さ い。
- ■■ メモ:ワイヤレスディスプレイを使用する場合、プロジェクタにワイ ヤレスドングルを取り付ける必要があります。ワイヤレスドングルは プ ロ ジ ェ ク タ に付属 し て い ま せ ん。 Dell Web サイト www.dell.com で ご 購入いただけます。

## <span id="page-13-0"></span>DVD プレーヤーの接続

<span id="page-13-2"></span><span id="page-13-1"></span>A/V - RCA ケーブルを使った DVD プレーヤーの接続

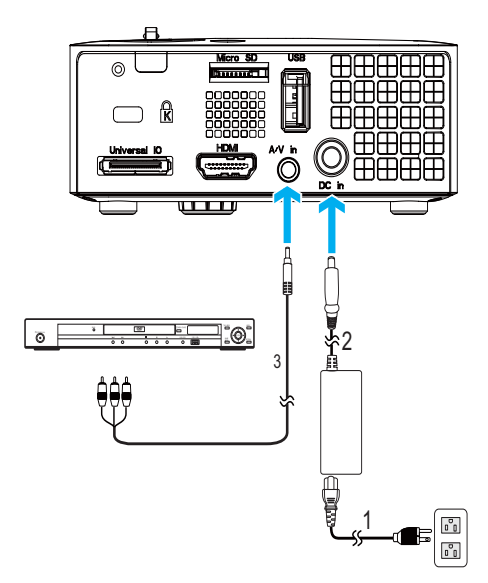

<span id="page-13-5"></span><span id="page-13-4"></span><span id="page-13-3"></span>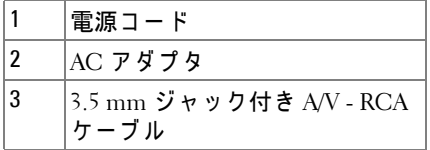

**■ メモ : 3.5 mm ジャック付き A/V - RCA ケーブルは、プロジェクタに付属** し ていません。 3.5 mm ジャ ッ ク付き A/V - RCA ケー ブ ルは、 Dell Web サ イト www.dell.com でご購入いただけます。

<span id="page-14-3"></span><span id="page-14-0"></span>HDMI ケーブルを使った DVD プレーヤーの接続

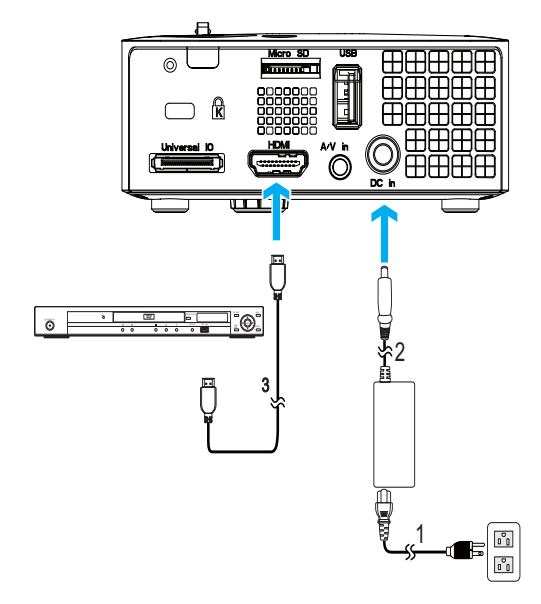

<span id="page-14-4"></span><span id="page-14-2"></span><span id="page-14-1"></span>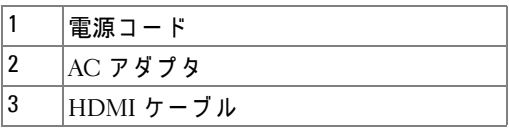

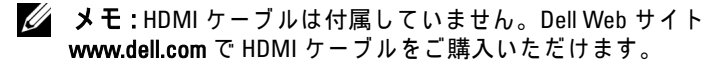

## <span id="page-15-0"></span>マルチメディアへの接続

<span id="page-15-1"></span>USB フラッシュディスクを使ったマルチメディアへの接続

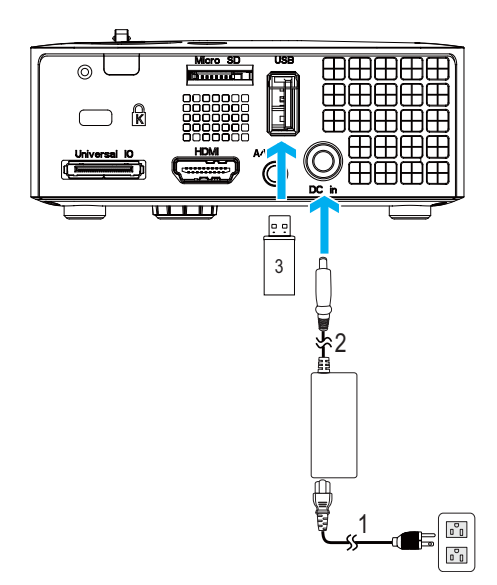

<span id="page-15-3"></span><span id="page-15-2"></span>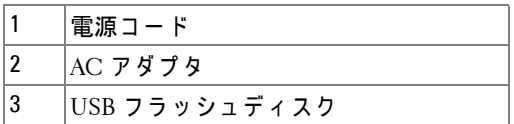

 $\mathbb{Z}$  メモ : USB フラッシュディスクはプロジェクタに付属していません。

## <span id="page-16-0"></span>マイクロ SD カードを使ったマルチメディアの接続

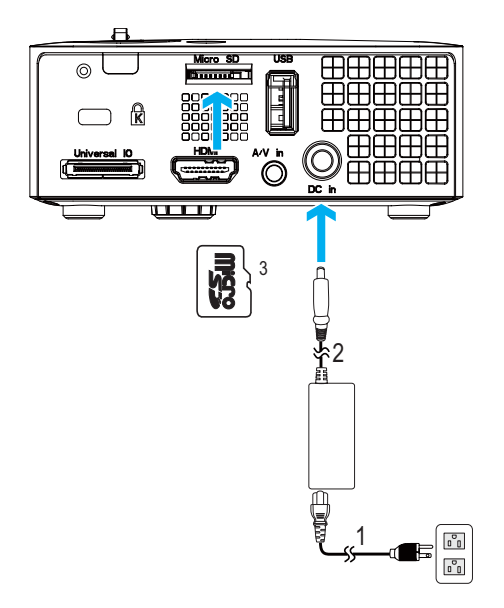

<span id="page-16-1"></span>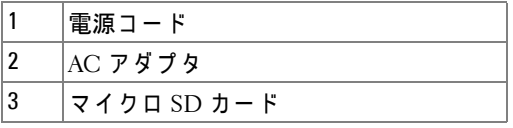

## **シ メモ:マイクロ SD カードはプロジェクタに付属していません。**

# <span id="page-17-4"></span>3

## <span id="page-17-0"></span>プ ロ ジ ェ ク タ の使用方法

## <span id="page-17-1"></span>プロジェクタの雷源を入れる

- ■■ メモ:プロジェクタの電源をオンにしてから、ソース(コンピュータ、 DVD プレーヤーなど)の電源をオンにしてください。電源ボタンを押 すまで、ボタンは青色で点滅します。
- 1AC アダプタと一緒に電源コードと適切な信号ケーブルをプロジェクタに接 続します。プロジェクタの接続については、ページ 10 の「プロジェクタの [接続」](#page-9-1)を参照してください。
- 2 電源ボタンを押します (電源ボタンの位置については、ページ 23 の「コン トロールパネルの使用方法」を参照してください)。
- 3 ソース (コンピュータ、DVD プレーヤーなど) の電源を入れます。
- 4 適切なケーブルを使用して、プロジェクタにソースを接続します。プロ ジェクタにソースを接続する方法については、ページ 10 の「プロジェクタ [の接続」](#page-9-1)を参照してください。
- 5 デフォルトで、入カソースは VGA に設定されています。必要に応じて、プ ロジェクタの入力ソースを変更してください。
- 6 プロジェクタに複数のソースが接続されている場合は、リモコンまたはコ ントロールパネルの ソースボタンを押して、希望するソースを選択します。 ソース ボ タ ン を確認す る に は、 ペ ー ジ 23 [の 「 コ ン ト ロ ー ル パ ネ ル の使用方](#page-22-0) [法」](#page-22-0)とページ 25 の「リモコンの使用方法 (オプション)」を参照してくだ さい。

## <span id="page-17-3"></span><span id="page-17-2"></span>プロジェクタの雷源を切る

- △ 注意 : プロジェクタの接続を外す前に、次に説明する手順に従って正 しくシャットダウンします。
- 1 電源ボタンを押します。プロジェクタを適切にオフにするには、スクリー ン に表示さ れ る指示に従 っ て く だ さ い。
- ■② メモ:「電源ポタンを押してプロジェクタの電源をオフにします。」と いうメッセージが画面に表示されます。メッセージは 5 秒後に消える のを待つか、メニューボタンを押してメッセージを消去します。
- 2 電源ボタンをもう一度押します。冷却ファンが 120 秒間作動します。
- 3 時間を掛けずにプロジェクタの電源を切るには、プロジェクタの冷却ファ ンが作動中に雷源ボタンを1秒間押し続けます。
- メモ: プロジェクタの電源をもう一度入れる場合は、内部温度が安定 するまで 60 秒待ちます。
- 4 コンセントとプロジェクタから電源ケーブルと AC アダプタの接続を外し ます。

## <span id="page-18-3"></span><span id="page-18-0"></span>投影画像の調整

#### <span id="page-18-4"></span><span id="page-18-1"></span>プロジェクタの高さを上げる

1 プロジェクタを任意の高さまで上げ、前面傾斜調整ホイールを使ってディ スプレイの角度を微調整します。

## <span id="page-18-2"></span>プロジェクタの高さを下げる

1 プロジェクタを下げ、前面傾斜調整ホイールを使ってディスプレイの角度 を微調整し ま す。

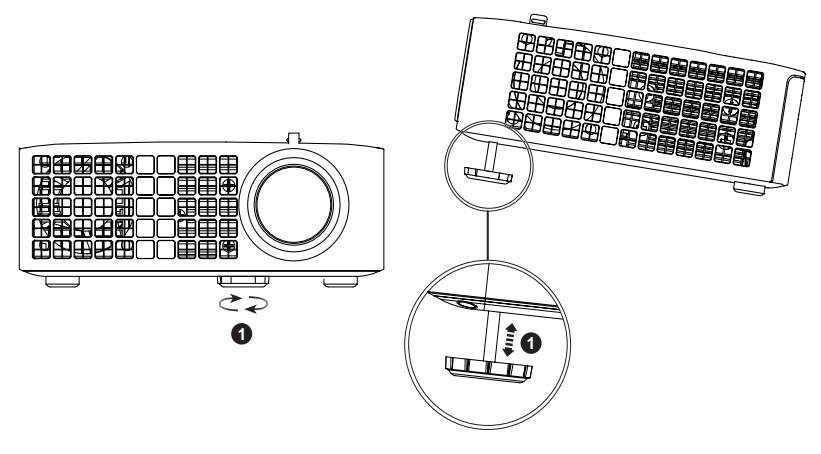

<span id="page-18-5"></span>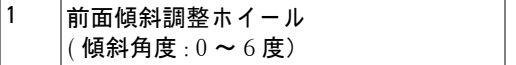

## <span id="page-19-1"></span><span id="page-19-0"></span>プロジェクタのフォーカス調整

△ 注意 : プロジェクタを移動したり、キャリーケースに収納する場合に は、調整ホイールが完全に引っ込んでいることを確認して、プロジェ ク タ が破損 し な い よ う に し ま す。

1画像が鮮明になるまでフォーカスタブを回します。プロジェクタで焦点が 合 う 距離は 3.18 ft ~ 8.48 ft (97 cm ~ 258 cm) です。

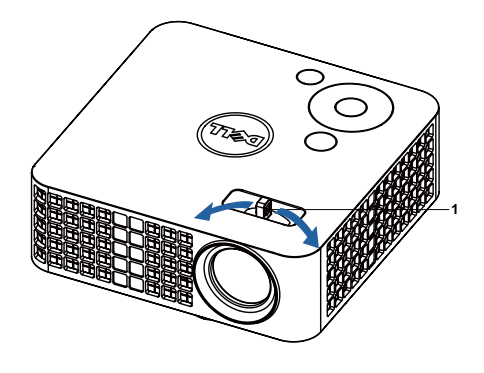

<span id="page-19-2"></span>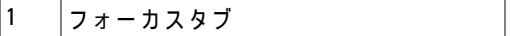

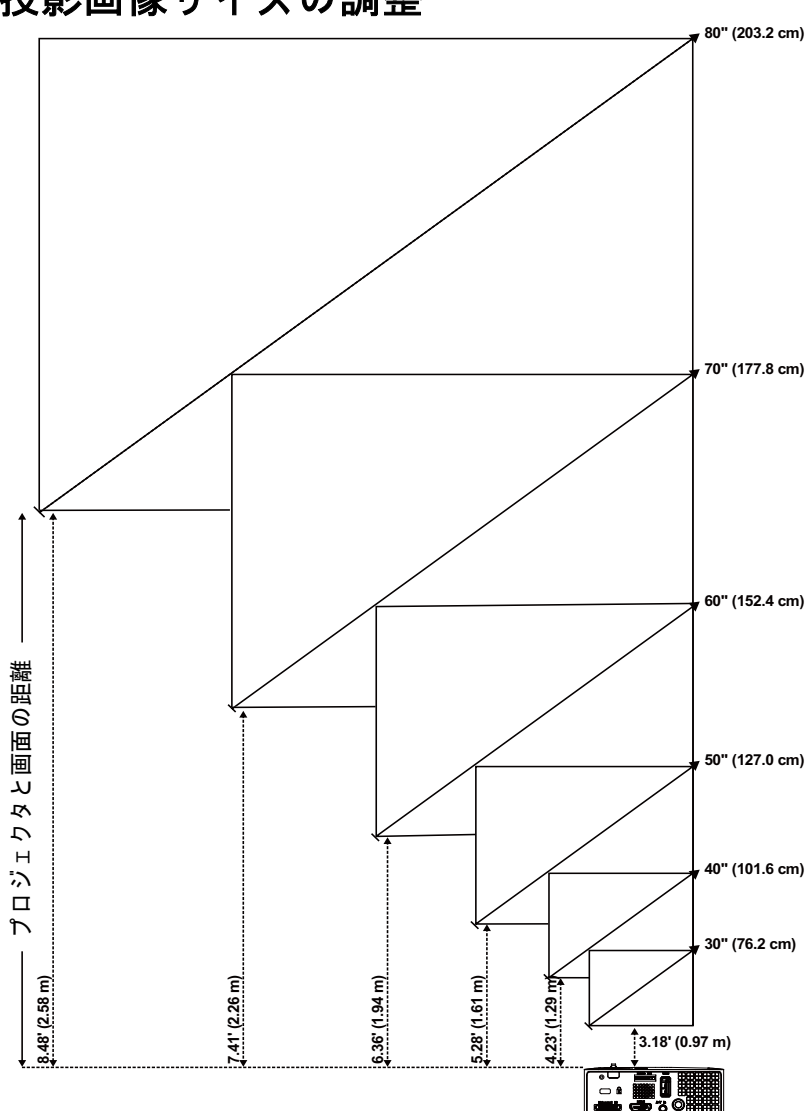

<span id="page-20-0"></span>投影画像サイズの調整

 $J\Box$  ジェクタの使用方法 | 21

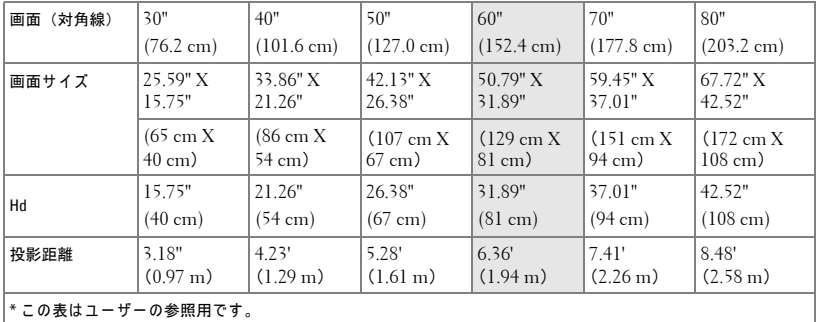

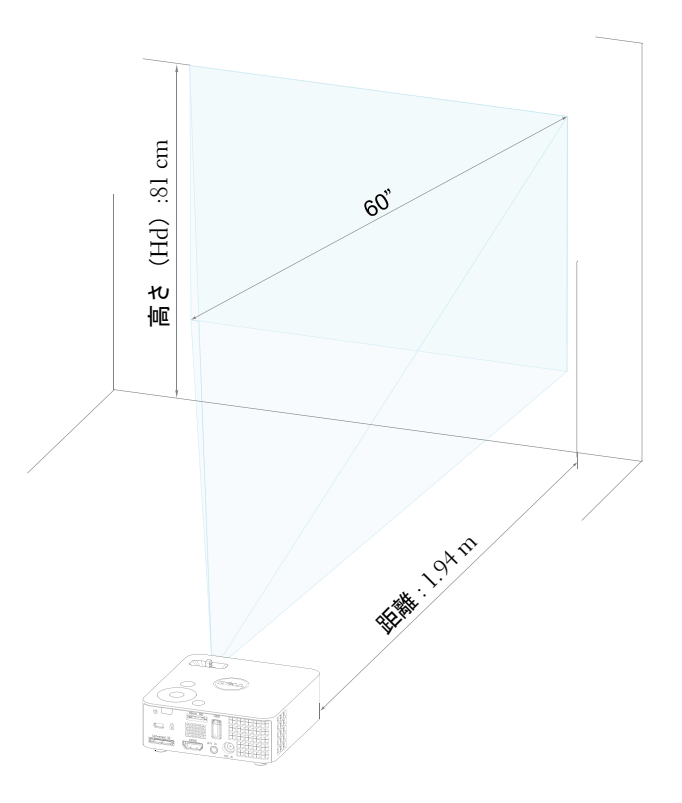

## <span id="page-22-1"></span><span id="page-22-0"></span>コントロールパネルの使用方法

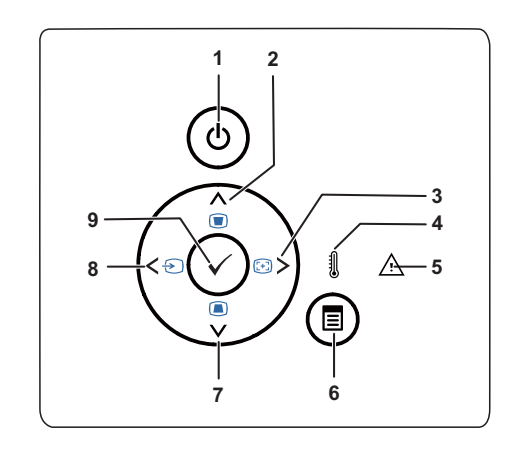

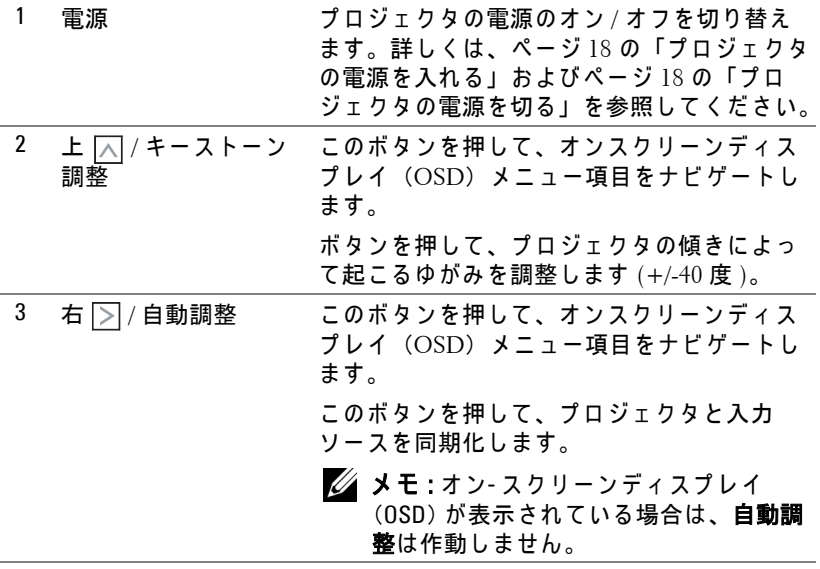

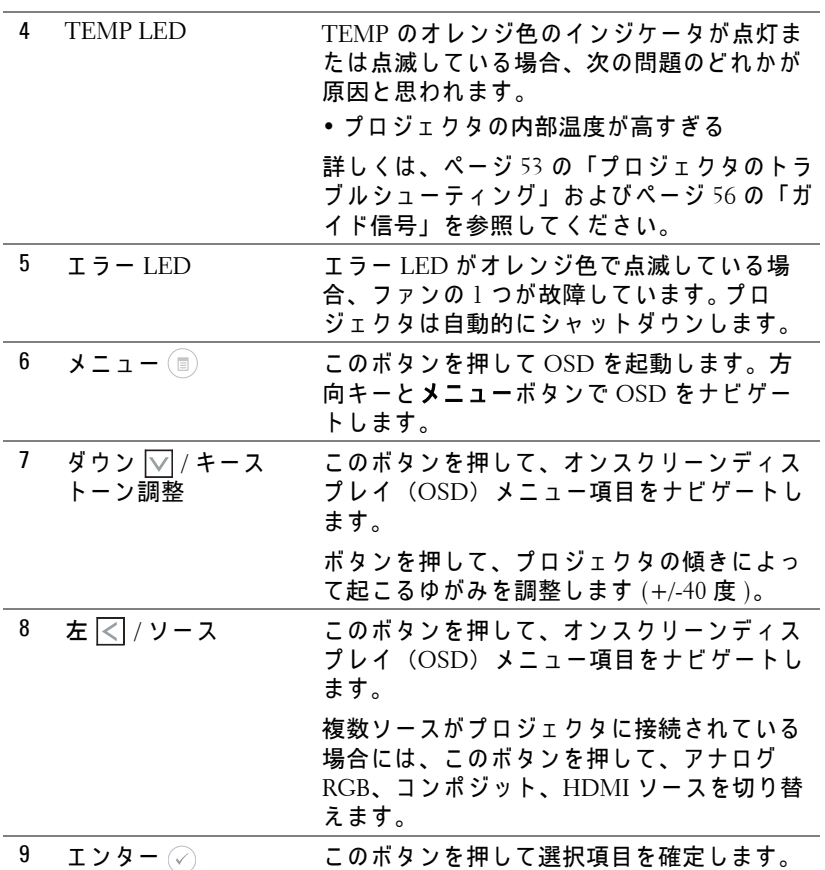

<span id="page-24-1"></span><span id="page-24-0"></span>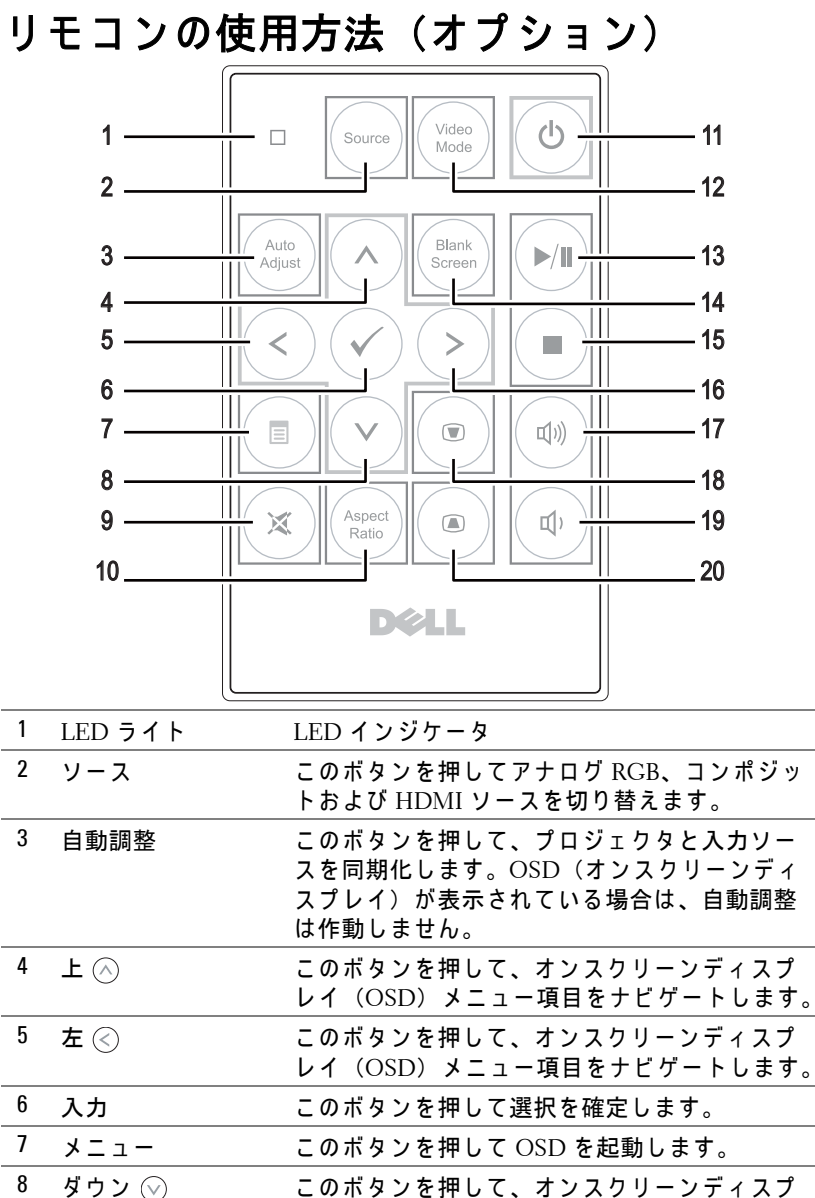

レイ (OSD) メニュー項目をナビゲートします。

プロジェクタの使用方法 | 25

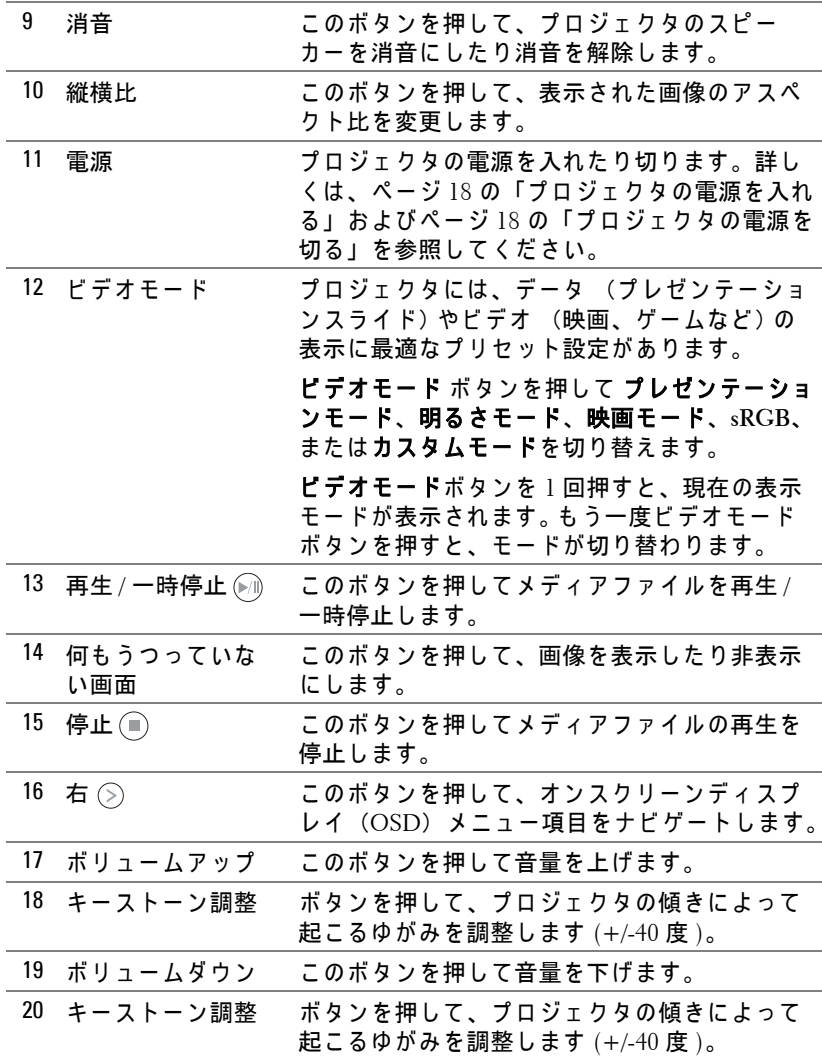

## 26 | プロジェクタの使用方法

## <span id="page-26-0"></span>リモコンのバッテリの取り付け(オプショ  $\mathcal{Y}$

1 側面をしっかり押し、 バッテリホルダーを 引き出してバッテリホルダを取り出しま す。

- 2 CR2032 ボタン電池を入れ、バッテリホル ダーのマークに合わせて電極を正しい向き に合わせ ます。
- ■■ メモ:リモコンを初めて使用する際は、 バッテリと端子の間にプラスチックシー トが挟んであります。ご使用の前にその シー ト を取り出し て く だ さ い。

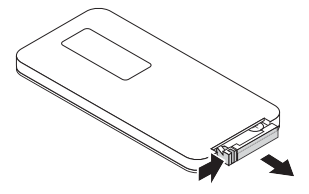

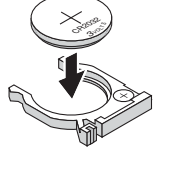

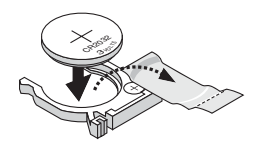

3 バッテリホルダーを元に戻します。

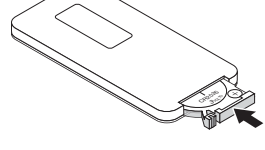

## <span id="page-27-0"></span>リ モ コ ン の動作範囲

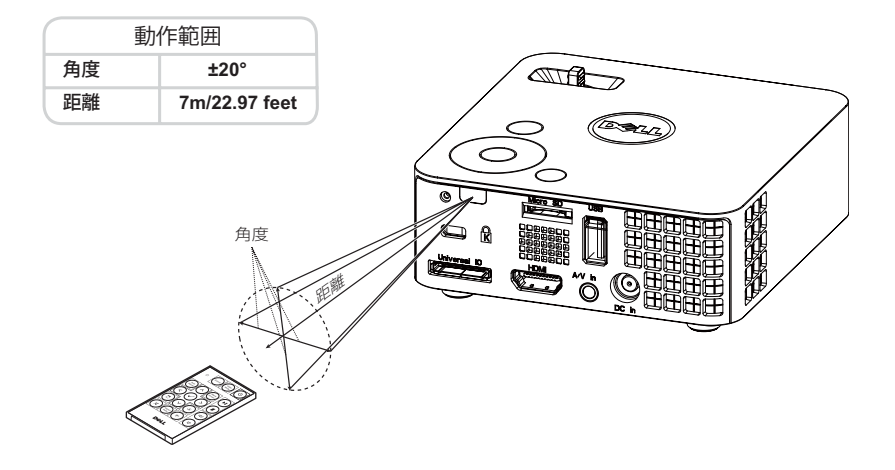

■ メモ:実際の動作範囲は、図とわずかに異なることがあります。 バッ - ^ コ プ … ^ ^ ^ ^ ^ ^ ^ コール . ^ ^ ^ フ コ フ コ フ の ? 適切に操作でき ない原因となります。

## <span id="page-28-2"></span><span id="page-28-0"></span>オンスクリーンディスプレイの使用方法

- プロジェクタには多言語のオンスクリーンディスプレイ (OSD) メニューが あり、入カソースの有無に関わらず表示されます。
- コントロールパネルまたはリモコンの [ メニュー ] ボタンを押して [ メイン メニュー ] に入り ます。
- オプションを選択するには、プロジェクタのコントロールパネルまたはリモ コンの (∧) または (∨) ボタンを押します。
- コントロールパネルまたはリモコンの ≪ または (>) ボタンを使って設定を 調整します。
- OSD を終了するには、コントロールパネルまたはリモコンのメニューボタ ン を直接お し ま す。

## <span id="page-28-3"></span><span id="page-28-1"></span>入力ソース

入カソースメニューを使ってプロジェクタの入力ソースを選択します。

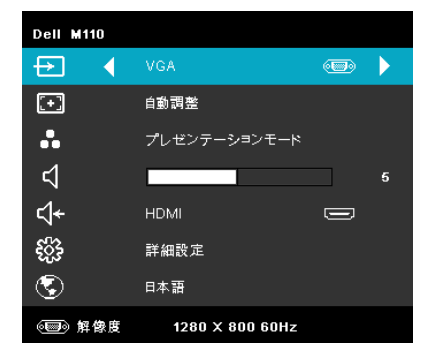

白動ソース —  $\oslash$  を選択し押して有 効にすると、自動ソースオプション が次の使用可能な入力信号を自動検 出し ます。

VGA— ⊘ を押して VGA 信号を検出 し ます。

DoUSB-USB ケーブル経由で、プロ ジェ クタにデスクト ッ プ / ノート PC スクリーンを表示します。

■ メモ : USB ケーブル経由でプロジェクタとコンピュータを接続する と、 「USB が接続 さ れ ま し た 」 と い う メ ッ セ ー ジ が表示 さ れ、 入力ソ ー スを DoUSB またはストレージのいずれかから選択することができま す。

「USB が接続 さ れ ま し た 」 画面が次の よ う に表示 さ れ ま す。

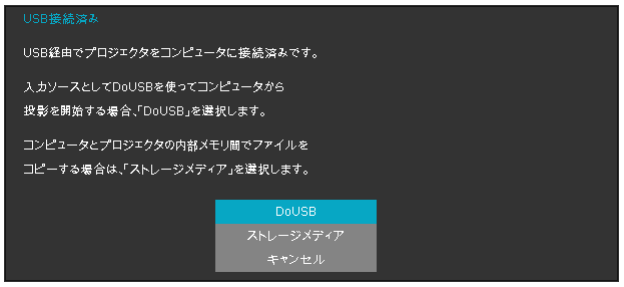

ストレージメディア ―コンピュータからコピー、削除、移動、 および詳細情報を実行できます(マイクロ SD および内部メモ リのみサポートしています)。

HDMI— ⊘ を押して HDMI 信号を検出します。

AV イン ––AV ケーブルを経由してプロジェクタにオーディオ / ビデオソー スを表示できます。

USB—USB フラッシュディスクから写真、オーディオまたはビデオファイ ルを再生できます。ページ 43 の「マルチメディアの概要」をご覧ください。

マイクロ SD—マイクロ SD カードから写真、オーディオまたはビデオファ イルを再生できます。ページ 43 の「マルチメディアの概要」をご覧くださ い。

内部 メモリ ––プロジェクタの内部メモリから写真、オーディオまたはビデ オファイルを再生できます。ページ 43 の「マルチメディアの概要」をご覧 く だ さ い。

#### <span id="page-29-0"></span>自動調整

自動調整を使って、PC モードでプロジェクタの水平、垂直、周波数、ト **ラッキング**モードを自動的に調整します。

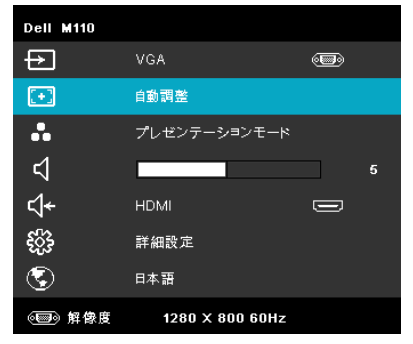

## <span id="page-30-0"></span>ビデオモード

ビデオモードメニューでは、ディスプレイ画像を最適化します:オプショ ン : プレゼンテーシ ョ ン、 明る さ、 映画、 **sRGB** ( よ り 精密な色 を提供 し ま す)、カスタム (お好みの設定を設定します) モード。

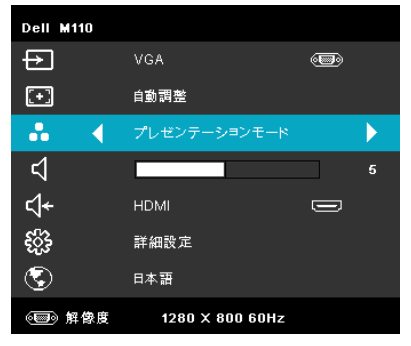

## <span id="page-30-1"></span>ボリューム

ボリュームメニューにより、プロジェクタの音量設定を調整できます。

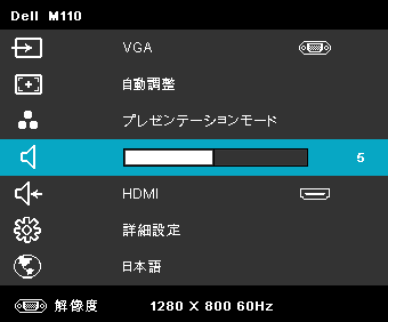

ボリューム –– $\left(\mathbb{C}\right)$  を押して音量を下げ、 $\left(\mathbb{C}\right)$  を押して音量を上げます。

## <span id="page-30-2"></span>オーディオ入力

オーディオ入力メニューを使ってプロジェクタのオーディオ入力ソースを選 択し ます。 オ プ シ ョ ン : 自動ソ ー ス、 マルチメディ ア、 **A/V** イ ン、 および **HDMI**。

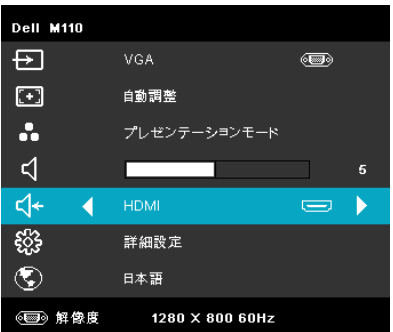

## <span id="page-31-0"></span>詳細設定

詳細設定メニューは、画像、表示、投写機、メニュー、パワー、および情報 の設定を変更します。

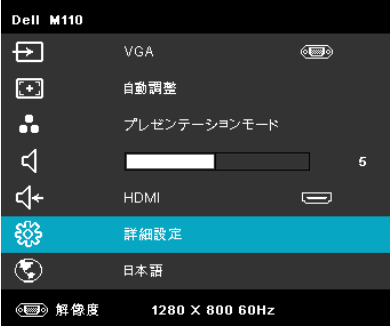

画像設定 (PC モード) – のを選択して押し、画面設定を起動します。

画像設定 メニューには次のオプションがあります。

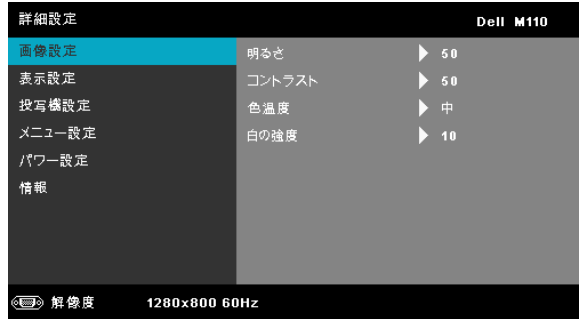

明るさ —  $\left(\widehat{\wedge}\right)$  や  $\left(\widehat{\vee}\right)$  を押して画像の明るさを調整します。

コントラスト — ( $\widehat{\wedge}$ ) や  $\widehat{\vee}$ ) を押してディスプレイのコントラス トを調整します。

色温度 —色温度を調整します。画面は、色温度が高いと寒色に なり、色温度が低いと暖色になります。

白の強度 —  $\oslash$  を押し、  $\oslash$  と  $\oslash$  を使用して白の強度を表示し ます。

■ メモ:明るさ、コントラスト、色温度、および白の強度の設定を調整 すると、プロジェクタは自動的にカスタムモードに切り替わります。

画像設定 ( ビ デ オ モ ー ド ) — を選択 し て押 し 、 画面設定を起動 し ま す。画像設定 メニューには次のオプションがあります。

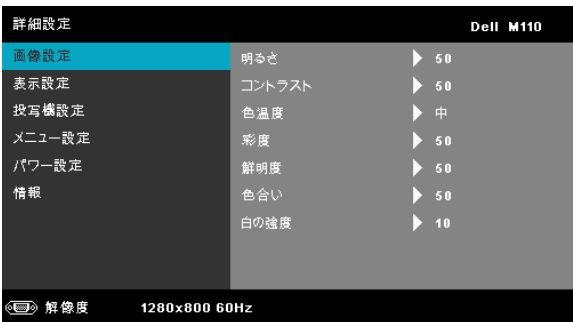

明るさ —  $\left(\widehat{\wedge}\right)$  や  $\left(\widehat{\vee}\right)$  を押して画像の明るさを調整します。

コントラスト — ( $\widehat{\wedge}$ ) や  $(\widehat{\vee})$  を押してディスプレイのコントラス ト を調整します。

色温度 —色温度を調整します。画面は、色温度が高いと寒色に なり、色温度が低いと暖色になります。

彩度 —ビデオソースを白黒から彩度のあるフルカラーに調整し ます。 $(\widehat{\wedge})$ を押して画像の色の量を増やし、 $(\widehat{\vee})$ を押して画像の 色の量を減らします。

鮮明度 — $\left(\widehat{\wedge}\right)$ を押して鮮明度を上げ、 $\left(\widehat{\vee}\right)$ を押して鮮明度を下 げ ます。

色合い —  $\left(\widehat{\wedge}\right)$  を押して画像の緑色の量を増やし、 $\left(\widehat{\vee}\right)$  を押して 緑色の量を減らします (NTSC 用にのみ使用可能)。

白の強度 —  $\odot$  を押し、  $\odot$  と  $\odot$  を使用して白の強度を表示し ます。

## **∥ メモ :**

- 1 明る さ、 コントラスト、 色温度、 彩度、 鮮明度、 色合い および白の 強度の設定を調整すると、プロジェクタは自動的にカスタムモード に切り替わります。
- 2 彩度、鮮明度、色合いは、入力ソースが A/V In から出ている場合の み使用可能です。

表示設定(PC モード)— ⊘ を選択して押し、表示設定を起動します。 表示設定メニューには次のオプションがあります。

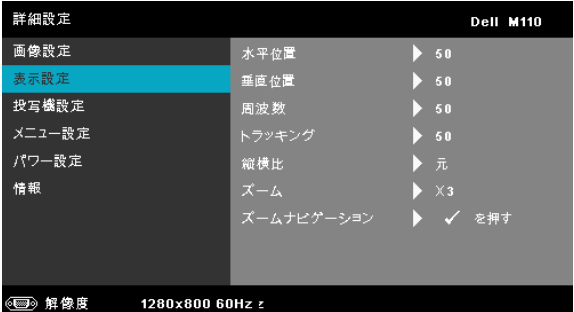

 $\mathbf{X}$ 平位置 — $(\widehat{\wedge})$  を押して画像を右へ移動し、 $(\widehat{\vee})$  を押して画像 を左へ移動します。

垂直位置 — $(\widehat{\wedge})$  を押して画像を上へ移動し、 $(\widehat{\vee})$  を押して画像 を下へ移動します。

**周波数 --**ディスプレイのデータクロック周波数を変更し、コン ピ ュ ー タ の グ ラ フ ィ ッ ク ス カ ー ド の周波数 と 合わせ ま す。 縦線 が ち ら つ く 場合は、 周波数コ ン ト ロ ー ル を使 っ て縦線を最小限 に抑え ま す。 こ れは粗調整で す。

トラッキング –ディスプレイ信号の位相をグラフィックス カードと同期化します。画像が不安定だったり、ちらつく場合 は、トラッキングを使って修正します。これは微調整です。

縦横比 —縦横比を選択して画像の表示方法を調整します。オプ ション : 元、 16:9、 と 4:3。

- 元 元を選択して入力ソースに従って画像プロジェクタの縦横比を 維持します。
- 16:9 入カソースを調整して画面の幅に合わせ、16:9 スクリーン画 像を投影します。
- 4:3 入カソースを調整して画面に合わせ、4:3 画像を投影します。  $\vec{J}$ ーム —  $\left(\widehat{\ }}\right)$ と $\left(\widehat{\ }\right)$  を押して、画像をズームし表示します。

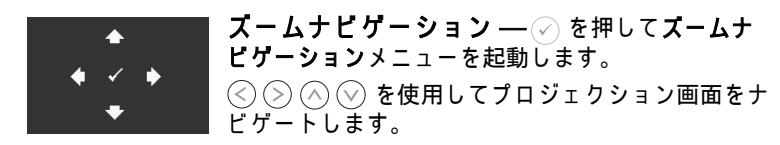

表示設定(ビデオモード) — のを選択して押し、表示設定を起動しま す。表示設定メニューには次のオプションがあります。

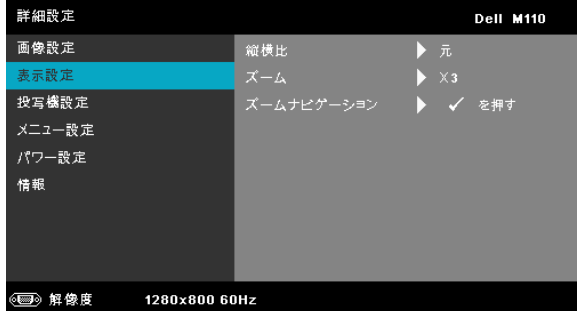

縦横比 ––縦横比を選択して画像の表示方法を調整します。オプ ション : 元、 16:9、 と 4:3。

- 元 元を選択して入力ソースに従って画像プロジェクタの縦横比を 維持します。
- 16:9 入力ソースを調整して画面の幅に合わせ、16:9 スクリーン画 像を投影します。
- 4:3 入カソースを調整して画面に合わせ、4:3 画像を投影します。

 $\vec{X}$ ーム —  $\left(\widehat{\wedge}\right)$  と  $\left(\widehat{\vee}\right)$  を押して、画像をズームし表示します。

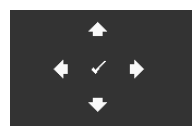

ズームナビゲーション — ⊘ を押してズームナ ビゲーションメニューを起動します。  $\textcircled{S}$   $\textcircled{S}$   $\textcircled{S}$  を使用してプロジェクション画面をナ

投写機設定 — を選択 し て押 し て、 プ ロ ジ ェ ク タ設定 を起動 し ま す。

ビ ゲー ト し ます。

プロジェクタ設定メニューには次のオプションがあります。

| 詳細設定                    |             |   |    | <b>Dell M110</b> |  |
|-------------------------|-------------|---|----|------------------|--|
| 画像設定                    | 投影モード       |   | 背面 |                  |  |
| 表示設定                    | スピーカー       | D | オン |                  |  |
| 投写機設定                   | クローズドキャプション | D | オフ |                  |  |
| メニュー設定                  | テストパターン     | D | オフ |                  |  |
| パワー設定                   | 出荷時にリセット    |   |    | を押す              |  |
| 情報                      |             |   |    |                  |  |
|                         |             |   |    |                  |  |
|                         |             |   |    |                  |  |
|                         |             |   |    |                  |  |
| 《画》解像度<br>1280x800 60Hz |             |   |    |                  |  |

投影モード –– プロジェクタの取り付け方法によって投影モード を選択で き ま す。

- リアプロジェ クシ ョ ンデスクト ップ プ ロ ジ ェ ク タ は画像を反転 表示 し ま す。 透過画面の裏面か ら投影す る こ と が で き ま す。
- フロントプロジェ クシ ョ ンデスクト ップ こ れは初期設定オ プ ションです。

スピーカー —オンを選択してスピーカを有効にします。オフを 選択するとスピーカが無効になります。

クローズドキャプション —オンを選択してクローズドキャプ ションを有効にし、クローズドキャプションメニューを起動し ます。適切なクローズドキャプションオプションの選択: CC1、 CC2、 CC3、 CC4 を選択し ま す。

■■ メモ:クローズドキャプションのオプションは、NTSC でのみ使用で きます。

<span id="page-35-0"></span>テストパターン ―テストパターンは、フォーカスと解像度を テストするために使用されます。

オ フ、 **1** または **2** を選択し て、 テストパターン の有効 / 無効を 切り替えることができます。 コントロールパネルの (■) と (>) ボ タンを 2 秒間同時に押し続け る こ と で、 テストパターン **1** を呼

び起こすこともできます。コントロールパネルの (m) と  $\left\langle \cdot \right\rangle$  ボ タンを2秒間同時に押し続けることで、テストパターン2を呼 び起こ す こ と も で き ます。 テストパターン 1:

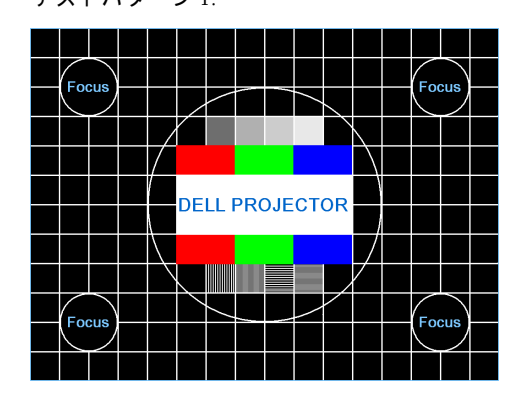

テストパターン 2:

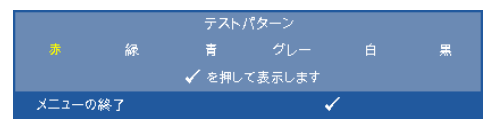

<span id="page-36-0"></span>出荷時にリセット –– ⊘ を選択して押すと、すべての設定がエ 場デフォルト値にリセットされます。以下の警告メッセージが 表示されます:

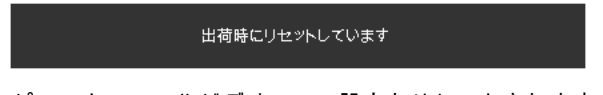

コンピュータソースやビデオソース設定もリセットされます。

<span id="page-37-5"></span>メ 二 ュ 一 設 定 — ⊘ を選択して押して、メニュー設定を起動します。メ **ニュー設定は、次のオプションで構成されます。** 

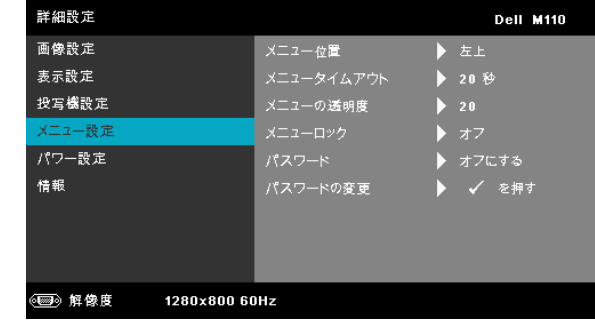

<span id="page-37-4"></span><span id="page-37-2"></span>メニュー位置 ––OSD メニューの画面上の位置を変更します。

メニュータイムアウト –OSD タイムアウトの遅延時間を調整 し ま す。 初期設定で は、 20 秒操作し な い と OSD は非表示に な り ます。

<span id="page-37-3"></span><span id="page-37-0"></span>メニューの透明度 – OSD 背景の透明度レベルを変更します。

メニューロック - オンを選択するとメニューロックが有効に なり、 OSD メニューが非表示になります。 オフを選択するとメ ニューロックが解除されます。メニューロック機能を無効にし て OSD を非表示にしたい場合は、コントロールパネルまたは リモコンの メニューボタンを 15 秒間押し、次に機能を無効に し ます。

<span id="page-37-1"></span>パスワード -パスワード保護が有効になっている場合は、電源 プラグをコンセントに挿入し、プロジェクタの電源が初めて入 ると、パスワードの入力を求めるパスワード保護画面が表示さ れます。初期設定ではこの機能は無効です。**有効**を選択するこ と で、 こ の機能を有効に で き ま す。 パ ス ワ ー ド を前に設定し て いる場合、まずパスワードを入力してから機能を選択します。 このパスワードセキュリティ機能は、次回プロジェクタをオン に す る と 起動し ま す。 こ の機能を有効に す る と 、 プ ロ ジ ェ ク タ の電源を入れるとパスワードの入力が求められます。

1 初回パスワード入力の要請:

a メニュー設定メニューに進み、⊘ を押して、次に**パスワード**を選択 してパスワード設定を有効にします。

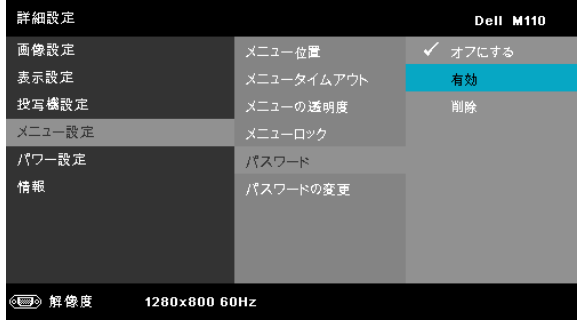

b パスワード機能を有効にすると、変更スクリーンがポップアップ表 示されます。 スクリーンから 4 桁の数字を入力し、 ⊘ を押します。

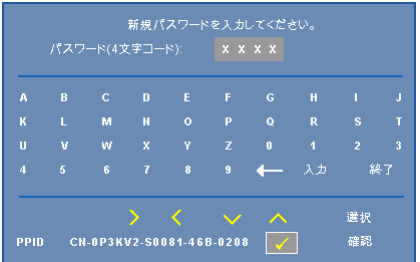

- c 確認の た め、 パ ス ワ ー ド を も う 一度入力 し ま す。
- d パスワードが認証されると、プロジェクタの機能とユーティ リ テ ィ に ア ク セ ス で き ます。
- 2 間違ったパスワードを入力した場合は、あと2回で正しいパス ワ ー ド を入力す る必要が あ り ま す。 3 回無効な パ ス ワ ー ド を入力 すると、プロジェクタは自動的にオフになります。
- メモ:パスワードを忘れた場合は、DELL™ または正規サービス 技術者 ま で ご連絡 く だ さ い。
- 3 パスワード機能を無効にするには、無効オプションを選択して機 能を閉じます。
- 4 パスワードを削除するには、削除オプションを選択します。

#### パスワードの変更 —元のパスワードを入力します。次に、新し いパスワードを入力し、新しいパスワードを再び確認します。

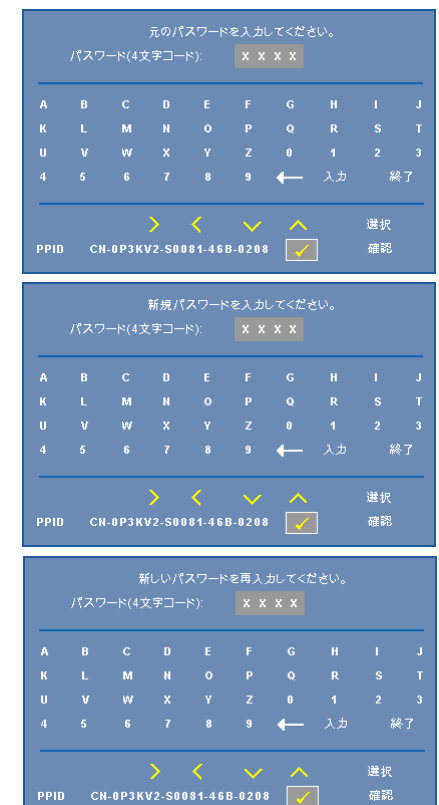

<span id="page-40-0"></span> $\mathcal{N}$ ワー設定 —  $\oslash$  を選択して押して、電源設定を起動します。電源設定メ ニューには次のオプションがあります。

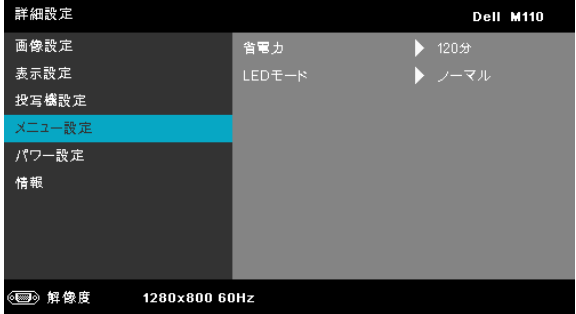

<span id="page-40-1"></span>省電力 —オフを選択すると省電力モードは無効になります。デ フォルトで、プロジェクタは 120 秒間動作しないと省電力モー ドに入ります。画面に、60 秒間のカウントダウンの後、省電力 モードに切り替わるという警告メッセージが表示されます。カ ウ ン ト ダ ウ ン の間に ど れか の ボ タ ン を押す と 、 省電力モ ー ド は 停止します。

省電力モ ー ド に入る遅延時間は、 他に も設定で き ま す。 遅延時 間は、 入力信号がな い状態で プ ロ ジ ェ ク タ が待機す る時間で す。 省電力は 30 分、 60 分、 90 分、 120 分に設定で き ま す。

遅延時間の間に入力信号が検出されると、プロジェクタはオフ になります。 プロジェクタの電源を入れるには電源ボタンを押 し ます。

LED モード – ノーマルまたはエコモードから選択します。

ノ ー マ ル モ ー ド は、 全出力レ ベ ル で作動し ま す。 エコモードは 低電力レ ベ ル で作動す る た め、 LED の寿命が延び、 操作が静か になり、また、画面上のルミナンス出力が弱くなります。

<span id="page-41-1"></span>情報 —情報 メニューには、現在の M110 プロジェクタ設定が表示されます。

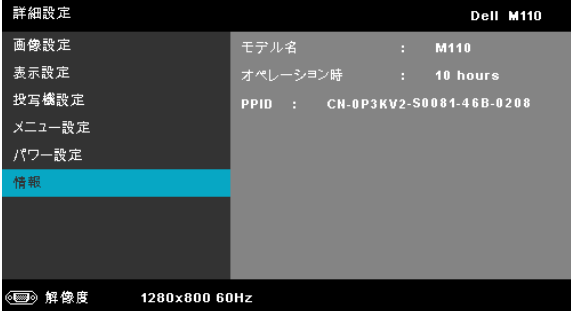

## <span id="page-41-0"></span>言語

OSD 用の言語を設定します。  $\textcircled{c}$  と  $\textcircled{c}$  を押して言語を選択し、  $\textcircled{c}$  を押して言 語を変更します。

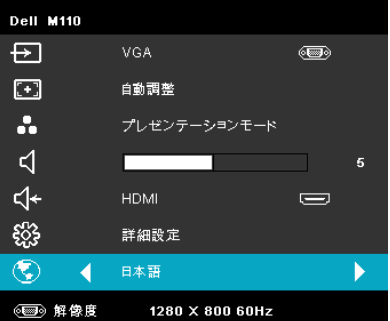

## <span id="page-42-0"></span>マルチメディアの概要

サ ポ ー ト さ れ て い る マ ル チ メ デ ィ ア形式 :

## 写真形式

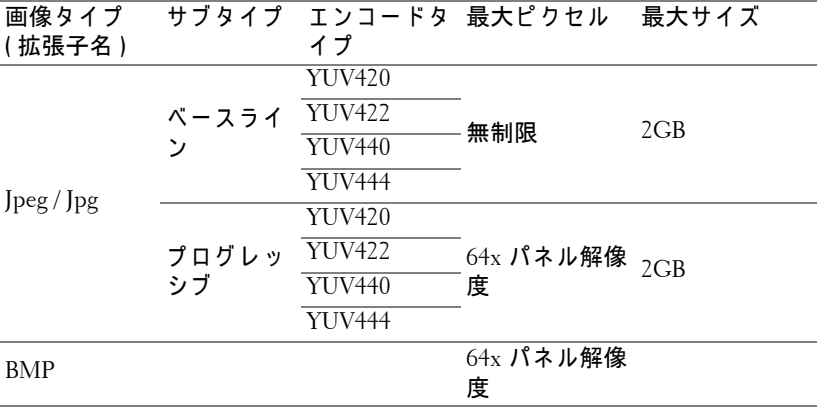

## ビデオ形式

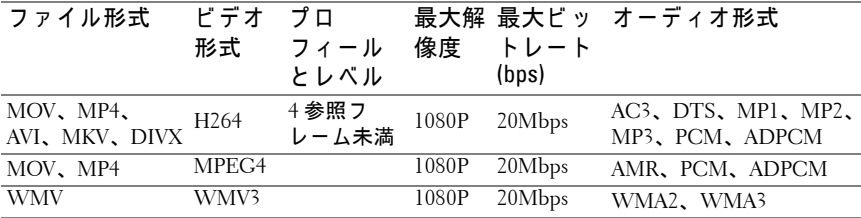

## オーディオ形式

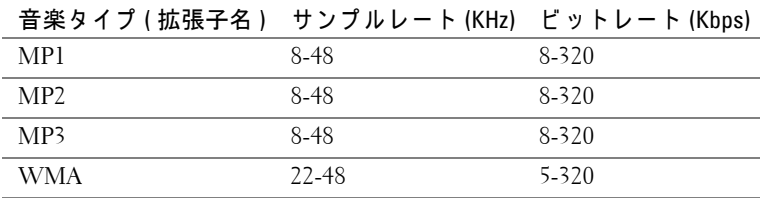

<span id="page-43-0"></span>USB を使ってマルチメディアにファイルタイプをセットアッ プ す る方法

■ メモ: マルチメディア USB 機能を使用する場合、プロジェクタに USB フラッシュディスクをつなぐ必要があります。

以下のステップに従って、プロジェクタで写真、ビデオ、または音楽ファイル を再生します。

1 AC アダプタを使って電源ケーブルを接続し、電源ボタンを押してプ ロジェクタの電源をオンにします。

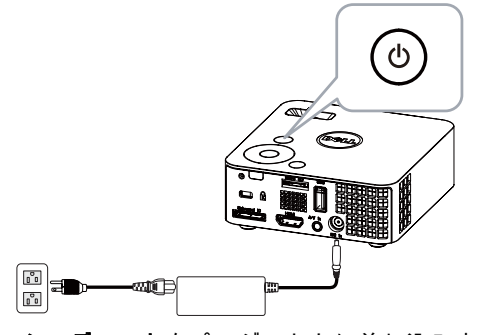

2 USB フラッシュディスクをプロジェクタに差し込みます。

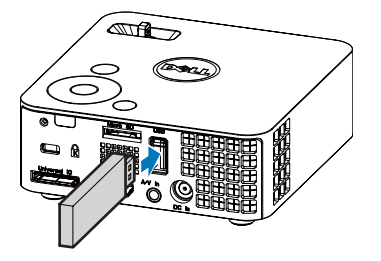

3 入力ソースメニューにアクセスし、USB オプションを選択して ⊘ ボ タ ン を押し ます。 このステ ップで **USB** オ プ シ ョ ン が選択 さ れ て い る場 合、画像入カソースはマルチメディアメニューに自動的に切り替わり ます。

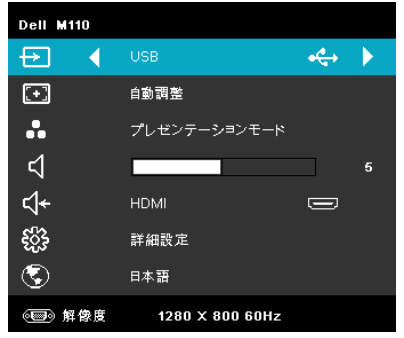

USB 画面が次のように表示されます。

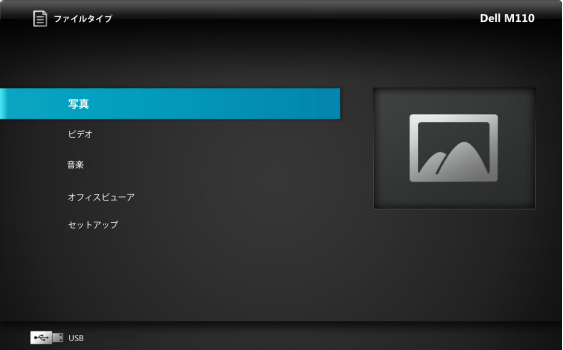

4 マルチメディアファイル (写真、ビデオまたは音楽)を選択し、 ◇ を 押して再生を開始します。またはセットアップオプションを選択して、 写真、ビデオまたは音楽の設定を変更します。 [ページ](#page-49-0) 50 の「マルチメ ディアのセットアップ」を参照してください。

<span id="page-45-0"></span>マイクロ SD を使っ てマルチ メデ ィ アに フ ァ イルタ イ プ をセ ッ ト ア ッ プ す る方法

■ メモ: マルチメディアマイクロ SD 機能を使用する場合、プロジェク タ に マ イ ク ロ SD カ ー ド を 入 れ る 必 要 が あ り ま す 。

以下のステップに従って、プロジェクタで写真、ビデオ、または音楽ファイル を再生します。

1 AC アダプタを使って電源ケーブルを接続し、電源ボタンを押してプ ロジェクタの電源をオンにします。

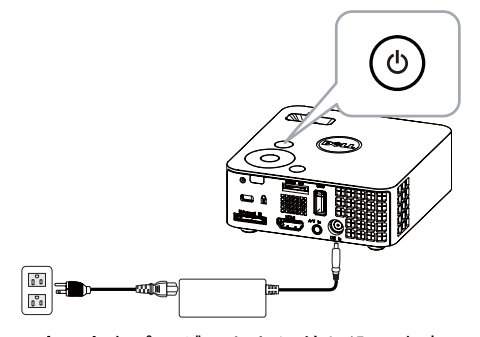

2 マイクロ SD カードをプロジェクタに差し込みます。 マイクロ SD カー ドを入れると、画像入カソースはマイクロ SD 画面に自動的に切り替 わ り ます。

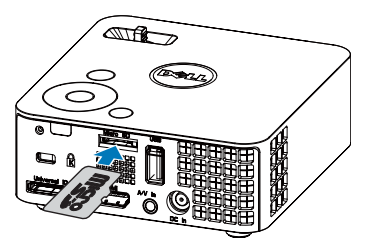

3 入力ソースメニューにアクセスし、マイクロ SD オプションを選択し て ⊘ ボタンを押します。 このステップで**マイクロ** SD オプションが選 択 さ れ て い る場合、 画像入力ソ ー ス は マ イ ク ロ SD 画面に自動的に切 り替わ り ます。

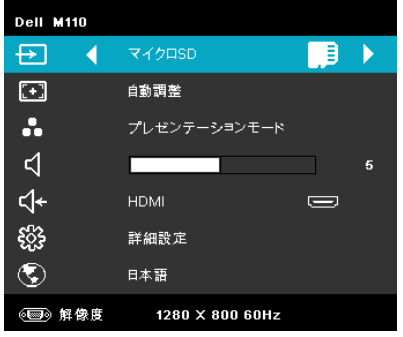

マイクロ **SD** 画面が次の よ う に表示さ れ ま す。

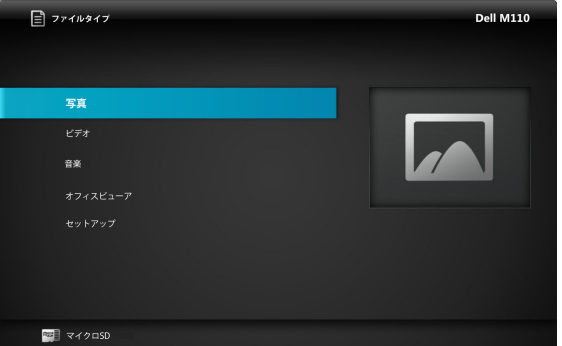

4 マルチメディアファイル (写真、ビデオまたは音楽)を選択し、 ◇ を 押して再生を開始します。またはセットアップオプションを選択して、 写真、ビデオまたは音楽の設定を変更します。 [ページ](#page-49-0) 50 の「マルチメ ディアのセットアップ」を参照してください。

### <span id="page-47-0"></span>内部メモリを使ってマルチメディアにファイルタイプをセッ ト ア ッ プ す る方法

以下のステップに従って、プロジェクタで写真、ビデオ、または音楽ファイル を再生します。

1 AC アダプタを使って電源ケーブルを接続し、電源ボタンを押してプ ロジェクタの電源をオンにします。

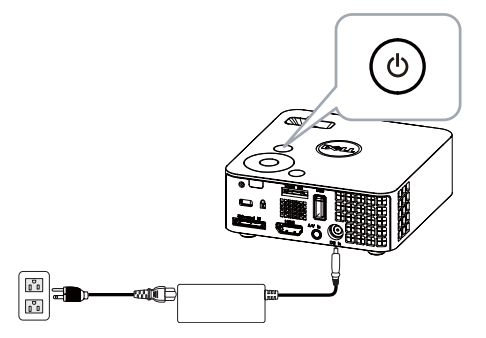

2 入力ソースメニューにアクセスし、内部メモリオプションを選択して *(◇*) ボタンを押します。 このステップで**内部メモリ**オプションが選択さ れている場合、画像入カソースは内部メモリ画面に自動的に切り替わ り ます。

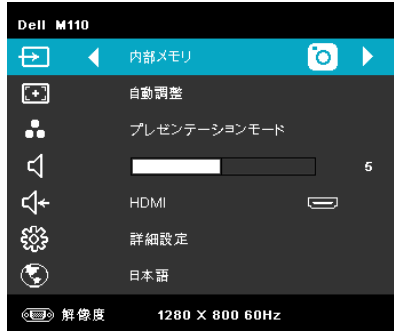

内部メモリ画面が次のように表示されます。

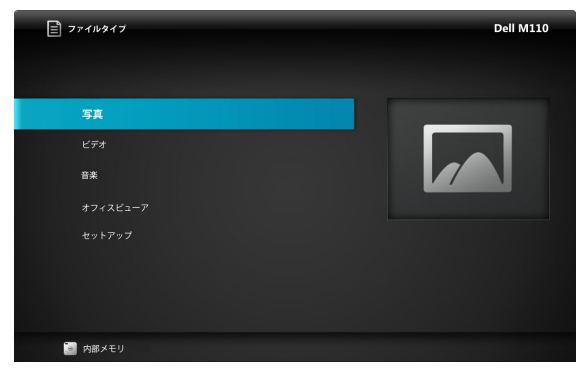

3 マルチメディアファイル (写真、ビデオまたは音楽)を選択し、 押して再生を開始します。またはセットアップオプションを選択して、 写真、ビデオまたは音楽の設定を変更します。[ページ](#page-49-0) 50 の「マルチメ ディアのセットアップ」を参照してください。

## <span id="page-49-0"></span>USB、マイクロ SD、および内部メモリ用の Office Viewer

Office Viewer 機能により、MS Excel、MS Word、および MS PowerPoint ファイ ルを使用できます。

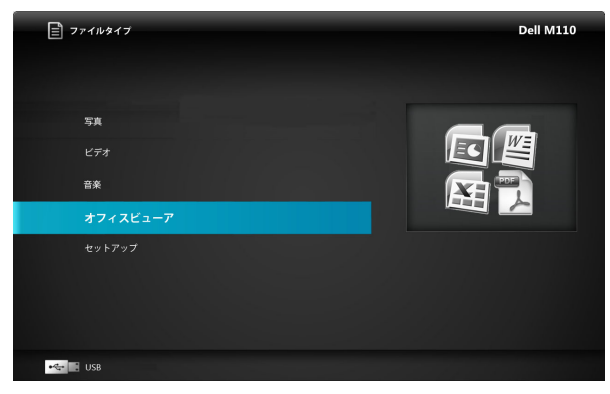

■ メモ: マルチメディア microSD 機能を使用する場合、microSD カード を プ ロ ジ ェ ク タ に差 し込む必要が あ り ま す。

ボ タ ン の概要

ナビゲーション用の上、下、左、右ボタンとプロジェクタのコントロールパネ ルまたはリモコンの ○ボタンを使用して選択します。

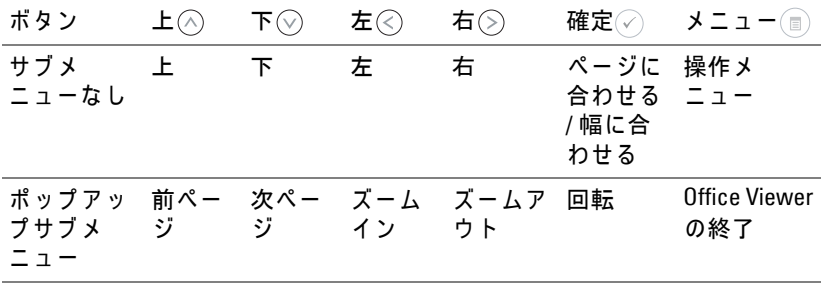

<span id="page-50-0"></span>USB、マイクロ SD、および内部メモリへのマルチメディアの セットアップ

マルチメディアセットアップメニューでは、写真、ビデオおよび音楽の設定を 変更します。

■ メモ : USB、マイクロ SD、および内部メモリでマルチメディアセット アップメニューおよび設定は共通です。

#### <span id="page-50-1"></span>写真設定

を選択 し て押 し 、 写真セ ッ ト ア ッ プ メ ニ ュ ー を起動 し ま す。写真セ ッ ト アップメニューには次のオプションがあります。

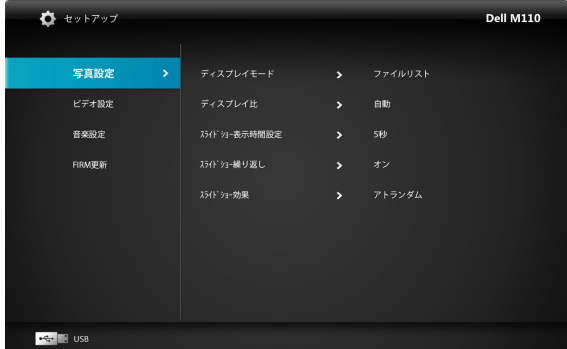

ディスプレイモード –– ( $\widehat{\lambda}$ ) または  $(\widehat{\lambda})$  を押して、画面の写真の表示モード を選択します。オプション:ファイルリスト、閲覧モード、サムネイル、お よ び スライドシ ョー。

 $\vec{r}$  イスプレイ比 — ( $\widehat{\wedge}$ ) または  $\widehat{\vee}$ ) を押して写真の表示比を自動 (元の比率) またはフル (フル画面) で選択します。

ス ラ イ ド シ ョ ー表示時間設定 — または を押してス ラ イ ドシ ョ ー の間隔を選択します。タイムアウトになった後、画像は自動的に次の画像に 切り替わ り ます。 オ プ シ ョ ン : **5** 秒、 **15** 秒、 **30** 秒、 **1** 分、 **5** 分、 および **15** 分。

スライドショー繰り返し ––オンを選択してスライドショーをリピートし ます。 または、 [ オフ ] を選択して、 最後のページに達したときにスライド シ ョ ー を停止 し ま す。

スライドショー効果 — (^) または (v) を必要なスライドショーのエフェク トを選択します。オプション: アイランダム、長方形、オフ、ヘビ、パー ティション、消去、ブラインド、ライン、グリッドの十字表示、十字、らせ  $h<sub>o</sub>$ 

プロジェクタの使用方法 | 51

メ モ : ス ラ イ ド シ ョ ー表示時間設定、 ス ラ イ ド シ ョ ー繰 り 返 し 、 お よ び ス ラ イ ド シ ョ ー効果機能は、 ス ラ イ ド シ ョ ー モ ー ド の み サ ポ ー ト し ます。

## <span id="page-51-0"></span>ビ デ オ設定

を選択して押し、ビデオセットアップメニューを起動します。 ビデオ セ ッ ト ア ッ プ メ ニ ュ ーには次の オ プ シ ョ ン があ り ます。

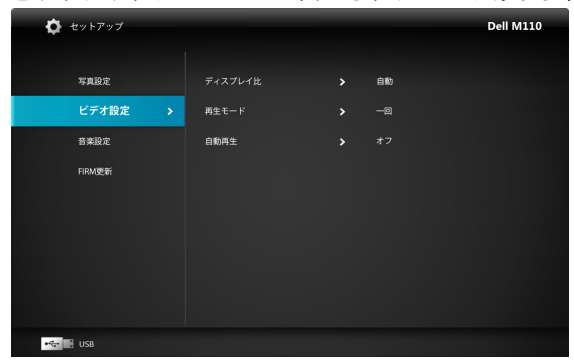

ディスプレイ比 –– ( $\widehat{\wedge}$ ) または  $(\widehat{\vee})$  を押してビデオの表示比を選択します。 自動 ––元の縦横比を保持します。

最初のサイズ –ビデオを元のサイズで表示します。

再生モード –––( $\widehat{A}$ ) または  $\widehat{A}$ ) を押してビデオ再生モードを選択します。オ プシ ョ ン : **1** 回、 **1** 回繰 り 返 し、 繰り返し、 アイランダム。

白動再生 —オンを選択して、ビデオリストに入るときに自動的にビデオを 再生します。

## <span id="page-51-1"></span>音楽設定

(2) を選択して押し、音楽セットアップメニューを起動します。音楽セット アップメニューには次のオプションがあります。

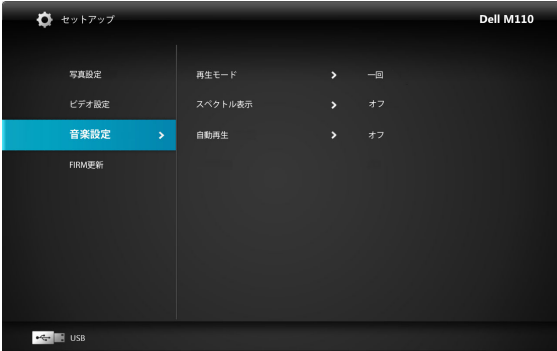

再生モード –– $(\widehat{\wedge})$ または $(\widehat{\vee})$ を押して音楽再生モードを選択します。オプ ション : **1** 回、 **1** 回繰 り 返 し、 繰り返し、 アイランダム。

スペクトル表示 ––オンを選択して、音楽の再生中にスペクトラムプロッ ト を表示 し ま す。

白動再生 ––オンを選択して、音楽リストに入るときに自動的に音楽を再生 し ます。

#### <span id="page-52-0"></span>FIRM 更新

○ を選択して押し、ファームウェア更新メニューを起動します。ファーム ウ ェ ア更新 メ ニ ュ ー に は次の オ プ シ ョ ン が あ り ま す。

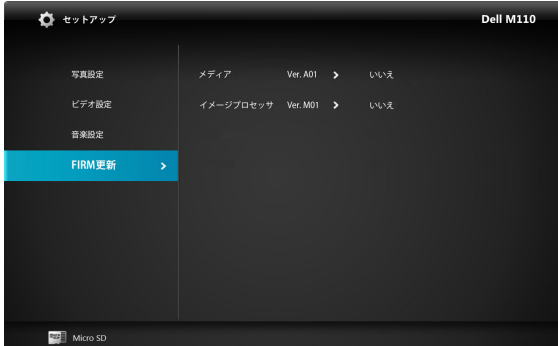

メディア ––「はい」を選択してファームウェア更新画面に入り、[確認]オ プションを選択してマイクロ SD カードによりメディアファームウェアを更 新します。

イメージプロセッサ ––「はい」を選択してファームウェア更新画面に入 り、| 確認 | オプションを選択してマイクロ SD カードによりビデオデコー ダファームウェアを更新します。

■ メモ: メディアと画像プロセッサのファームウェア更新はマイクロ SD イ ン タ ー フ ェ ースのみを サポー ト し ます。 「firmware and upgradeinfo.inf」 フ ァ イルをマイクロ SD カ ー ド に保存す る必要があります。

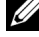

■■ メモ:「メディアと画像プロセッサ」ファームウェアファイルは Dell サポートサイト (support.dell.com) か ら ダ ウ ン ロ ー ド で き ます。

# <span id="page-53-2"></span>4

## <span id="page-53-1"></span><span id="page-53-0"></span>プロジェ クタのトラブル シューティング

<span id="page-53-3"></span>プロジェクタに問題が生じた場合は、次のトラブルシューティングを参照し て く だ さ い。 問題が解消 し な い場合は Dell™ までお問い合わせ く だ さ い ([ページ](#page-61-1) 61 の「Dell™ へのお問い合わせ」はをご覧ください)。

問題 みんちょう 解決方法

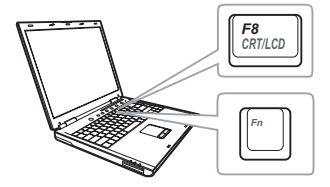

- 画面に画像が表示されない。 プロジェクタの電源がオンになっている ことを確認します。
	- | 入カソース | メニューで、正しい入力 ソ ー ス を選択 し て い る こ と を確認 し て く だ さ い。
	- 外部グラフィックスポートが有効になっ て い る こ と を確認 し ま す。 Dell™ ノートパ ソコンをご使用の場合は $[m]$   $(m_2)$  (Fn+F8) を押します。その他のコンピュータにつ いては、それぞれの取扱説明書をお読み く だ さ い。 画像が正 し く 表示 さ れな い場 合、コンピュータのビデオドライバを ア ッ プ グ レー ド し て く だ さ い。 Dell コ ン ピ ュ ー タ の場合、 support.dell.com を参照 し て く だ さ い。
	- すべてのケーブルがしっかりと接続され  $\tau$ いることを確認します。 [on page 10](#page-9-1) をご 覧ください。
	- コネクタのピンが曲がったり、折れたり し て い な い こ と を確認 し ま す。
	- 詳細設定の投写機設定メニューの テスト パターンを使用します。テストパターン の色が正しいことを確認します。

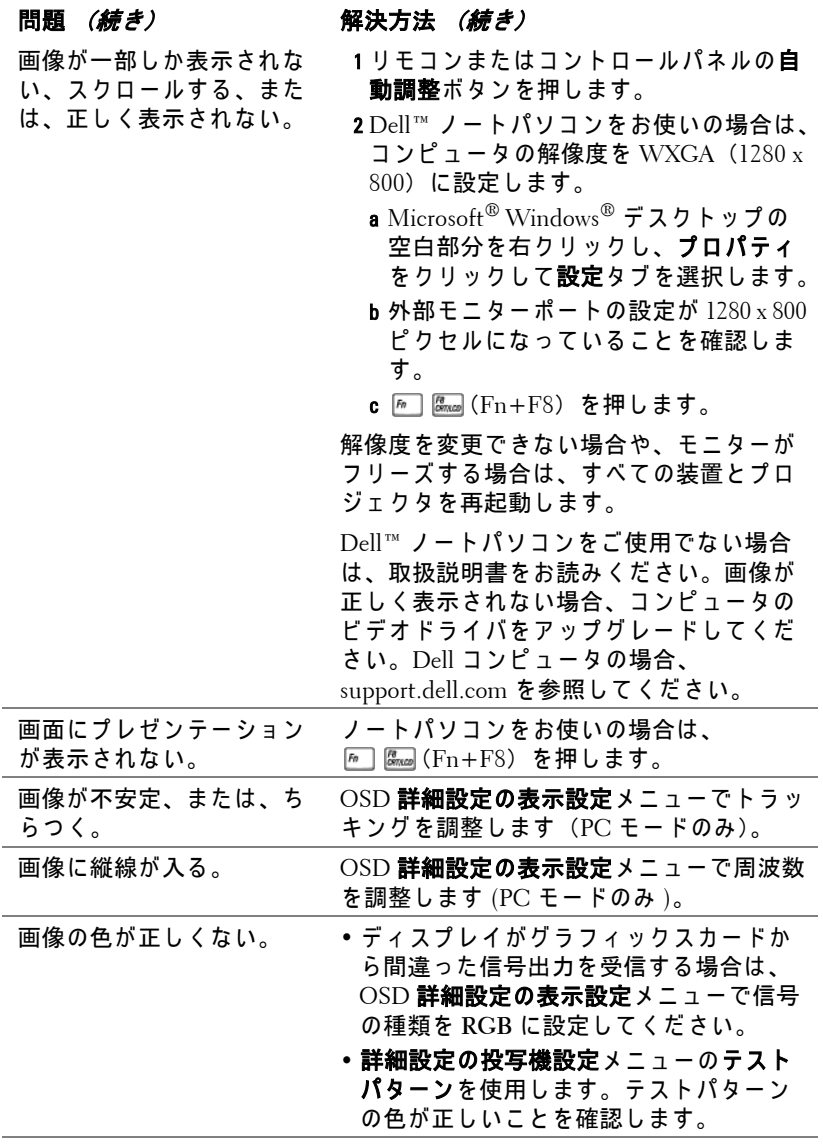

<span id="page-55-0"></span>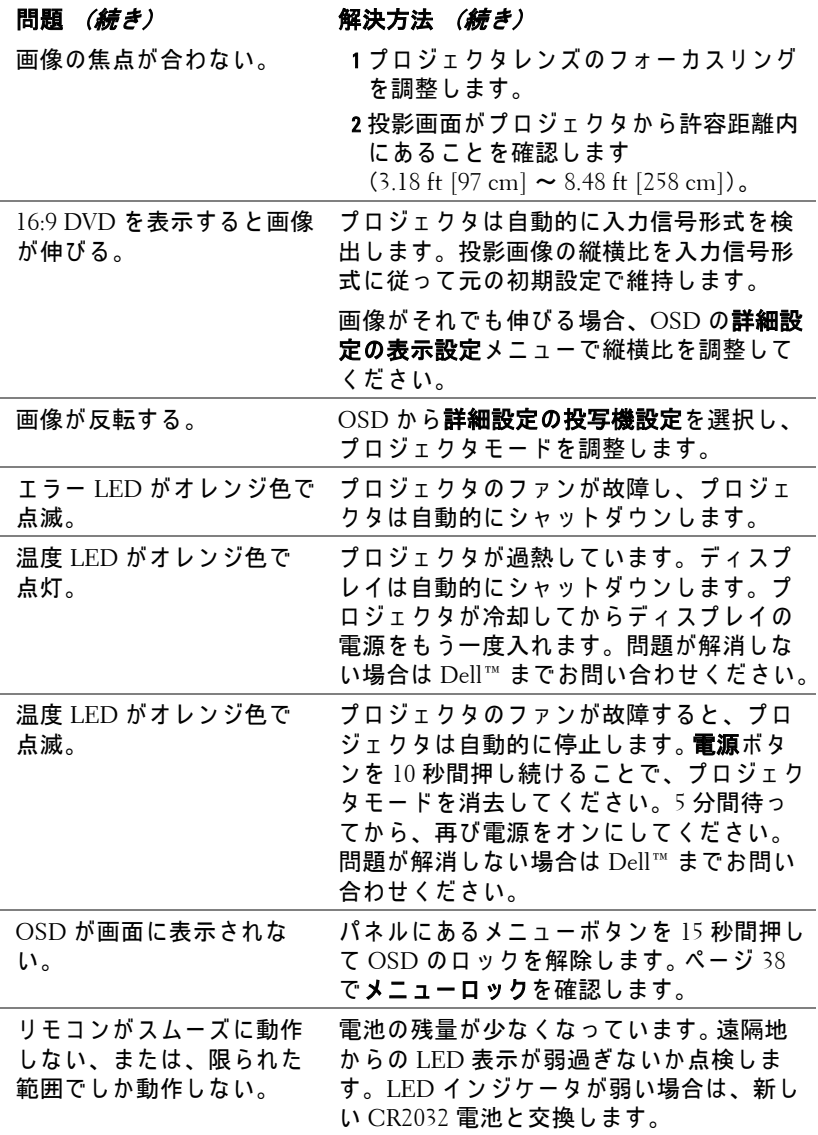

## <span id="page-56-1"></span><span id="page-56-0"></span>ガ イ ド信号

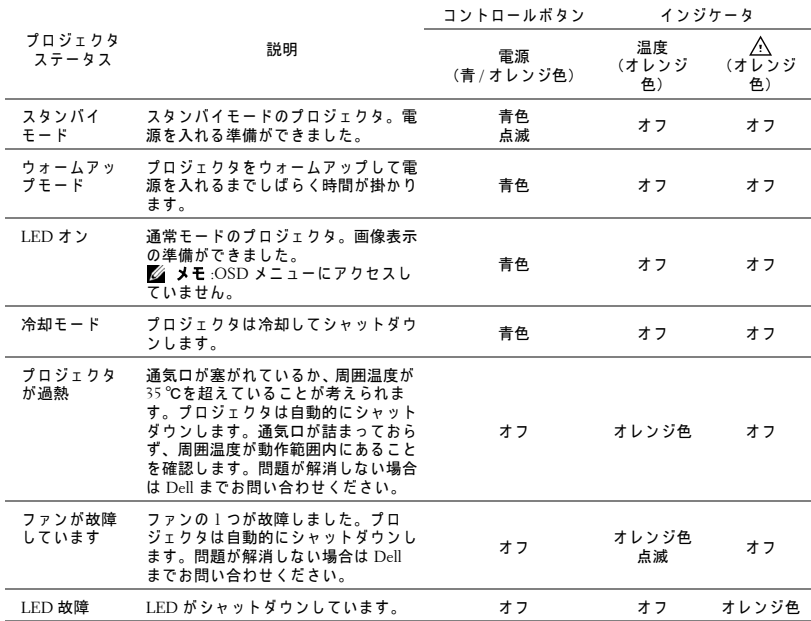

# 5

<span id="page-57-0"></span>仕様

<span id="page-57-13"></span><span id="page-57-12"></span><span id="page-57-11"></span><span id="page-57-10"></span><span id="page-57-9"></span><span id="page-57-8"></span><span id="page-57-7"></span><span id="page-57-5"></span><span id="page-57-4"></span><span id="page-57-3"></span><span id="page-57-2"></span><span id="page-57-1"></span>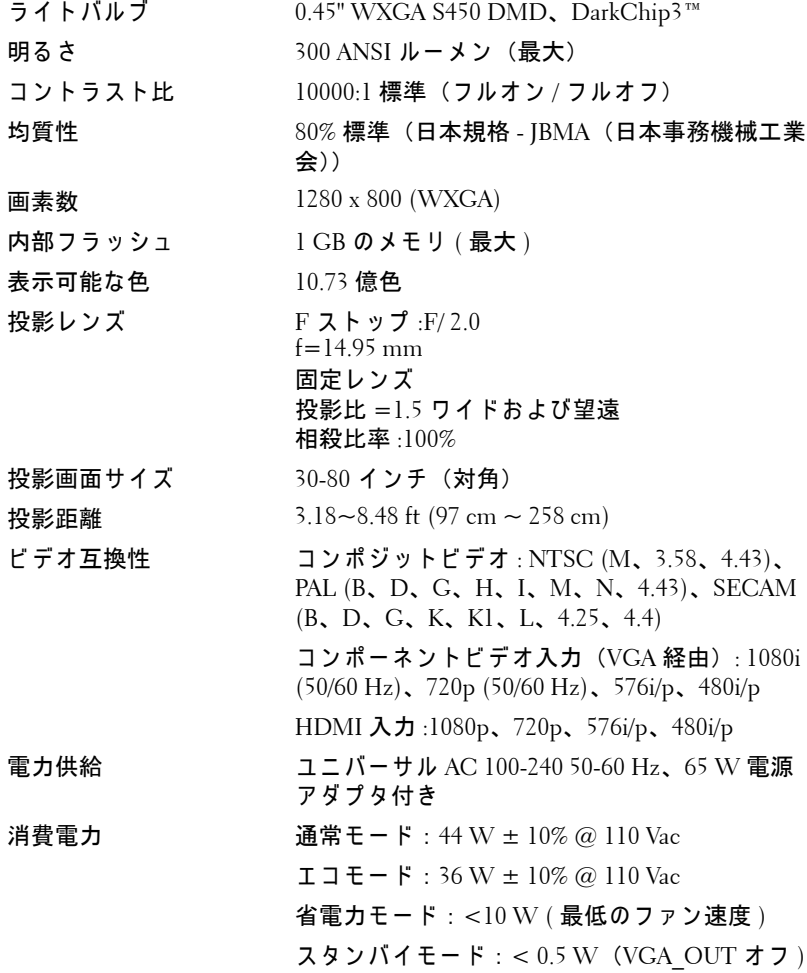

<span id="page-57-6"></span>仕様 | 57

<span id="page-58-5"></span><span id="page-58-4"></span><span id="page-58-2"></span>

<span id="page-58-1"></span>オーディオ スピーカー 1 つ、1 ワット RMS ノ イズレベル 36 dB(A) ノーマルモード、 32 dB(A) エコモード  ${\bf \tilde{g}}$   $\equiv$  0.36 kg  $\pm$  22.7 g (0.8 lb  $\pm$  0.05 lb) 寸法 (幅 x 高 さ x 奥行) 4.14 x 1.43 x 4.09 インチ (105.3 x 36.5 x 104 mm)

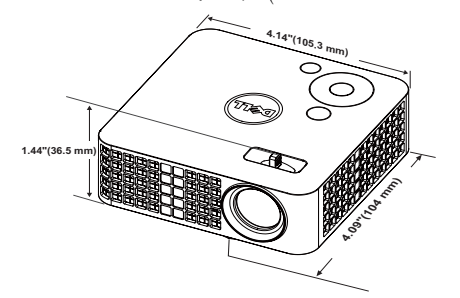

<span id="page-58-0"></span>

<span id="page-58-3"></span>環境条件  $\mathbb{E}$  = 動作温度 : 5 °C ~ 35 °C (41 °F ~ 95 °F) 湿度 :80% 最大 保管温度 :0 ºC ~ 60 ºC  $(32 \text{ °F} \sim 140 \text{ °F})$ 湿度 :90% 最大 輸送温度 -20 °C  $\sim$  60 °C  $(-4 \text{ °F} \sim 140 \text{ °F})$ 湿度 :90% 最大 I/O コネクタ インクリン 電源 : DC 電源ジャック 1 つ VGA 入カアナログ RGB 入力信号用の 24 ピンユ ニバーサルコネク タ ( 黒 )、 およびサポートして いるオーディオ出力。 HDMI 入力:1 つの HDMI コネクタ (HDMI 1.3 のサポート用 )。 HDCP 準拠。 AV 入力 : オーディオ / ビデオ入力をサポートす るための 3.5 mm コネクタ 1 つ。 USB (タイプA) ポート: USB 表示をサポート するための USB コネクタ 1 つ、マルチメディア 再生 ( ビデオ / オーディオ / 写真 )、 USB メモリ

ストレージアクセス (USB フラッシュドライブ / 内部メモリ)、オプションのワイヤレスドング ルのサポート。

USB サムドライブは、最大 32 GB をサポートで きます。

マイクロ SD カードスロット : マルチメディア 再生 (ビデオ / オーディオ / 写真) をサポート し、メディアと画像プロセッサーファームウェ アのア ッ プグレードをサポートするためのマイ ク ロ SD コネクタ

マイクロ SD-HC カードは最大 32 SD をサポー ト で き ます。

ワイヤレスドングル(オ ワイヤレス標準 :IEEE802.11b/g/n

プション)

ワイヤレス : ワイヤレスドングル (USB イ ン タ ー フ ェ イ ス、 オ プ シ ョ ン です) と mobishow をサポートするための 1 つ の USB (タ イプ A) コネク タ。

OS 環境 :Windows 7/Vista/XP/2000、 MAC OS X

光源 カランス 水銀のない LED ( ノーマルモードで最大 20000 時間 )

■② メモ : プロジェクタの LED 寿命定格は明るさの低下のみを測定し、 LED が故障し光の出力をやめるまでの時間を計る仕様ではありませ ん。 LED の寿命は 50 パ ー セ ン ト以上の LED サ ン プ ル群が、 指定 さ れ た LED に対して約 50 パーセントの定格ルーメンの明るさが減少するま で の時間 と し て定義 さ れ ま す。 LED の寿命定格は、 い か な る方法で も 保証されません。プロジェクタ LED の実際の動作寿命は操作条件と使 用パターンにより異なります。埃っぽい環境、高温下および突然の電 源遮断を含むストレスの多い条件で、長時間プロジェクタを使用す ると、 LED の動作寿命が短 く な っ た り 、 LED が故障す る原因 と な り ま す。

## 互換モード (アナログ/デジタル)

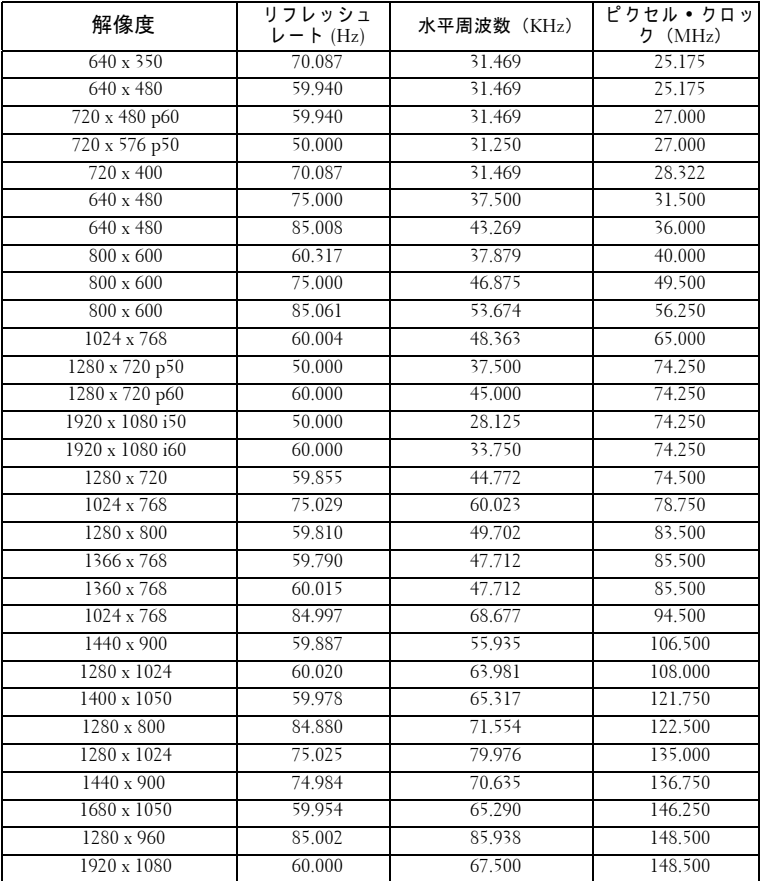

## <span id="page-61-1"></span><span id="page-61-0"></span>Dell へのお問い合わせ

米国内の お客様は 800-WWW-DELL (800-999-3355) ま で ご連絡 く だ さ い。

<span id="page-61-2"></span>■■ メモ:インターネット接続がない場合は、発注書、梱包明細書、請求 書、または Dell 製品カタログにある連絡先情報をご覧ください。

Dell™ では、さまざまなオンラインおよび電話サポートとサービス を提供 し て お り ま す。 ご利用に つ い て は、 お住 ま い の国お よ び製品 によって異なります。また、お住まいの地域でご利用いただけない サービスもございます。販売、技術サポート、お客様サービスに関 する Dell へのお問い合わせ :

- 1 **Support.dell.com** を ご覧 く だ さ い。
- 2 ページ下部の国 / **地域の選択**ドロップダウンメニューで、居住す る国ま た は地域を確認 し ま す。
- 3 ページ左側の連絡先をクリックします。
- 4 必要なサービスまたはサポートリンクを選択します。
- 5 Dell への連絡方法を選択します。

## <span id="page-62-0"></span>付録 : 用語集

ANSI ルーメン ––明るさの単位です。1 平方メートルの画像を、9 つの同じ 長方形に分割し、各長方形の中心のルクス(または明るさ)を測定して、9 つ の点の平均値を求め て算出 し ま す。

 $\textbf{ 機構比 —最も一般的な縦横比は 4:3 (4 x 3) です。旧式のテレビやコン$ ピュータビデオの形式は 4:3 縦横比です。つまり、画像の幅は画像の高さの 4/3 倍にな り ます。

明るさ ―ディスプレイや投影ディスプレイ、または投影デバイスから発す る光の量です。 プ ロ ジ ェ ク タ の明る さ は ANSI ルー メ ン で表されます。

色温度 —白光の色を表します。色温度が低いほど暖色(黄色または赤みが 強い)であることを意味し、色温度が高いほど寒色(青みが強い)を意味し ます。色温度の標準単位はケルビン (K) です。

コンポーネントビデオ —高品質のビデオを伝送する方法です。ルミナンス 信号と 2 つの独立した クロミナンス信号から成り、アナログコンポーネント で は Y'Pb'Pr'、 デジタルコンポーネントでは Y'Cb'Cr' と 定義 さ れ ま す。 コ ン ポーネントビデオは DVD プレーヤーで使用できます。

コンポジットピテオ —ルーマ (明るさ)、クロマ (色)、バースト (色参 照)、シンク(水平および垂直同期化信号)を 1 つのワイヤペアで伝送され る 1 つ の波形に統合す る ビ デ オ信号で す。 NTSC、 PAL、 SECAM の 3 つ の 形式があります。

圧縮解像度 —入力画像の解像度がプロジェクタのネイティブ解像度よりも 高い場合に、画像をプロジェクタのネイティブ解像度に合わせて圧縮しま す。デジタルデバイスで圧縮すると画像コンテンツの一部が失われます。

コントラスト比 ––暗い部屋でプロジェクタが投影できる最大画像サイズ。 プロジェクタ業界では2つのコントラスト比の測定方法が使われています。

- 1 *フルオン/ オフ—* 完全に白い画像 (フルオン) の光出力と完全に黒い画像 (フルオフ) の光出力の比率を測定します。
- 2 *ANSI* —16 の交互に並ん だ黒 と 白の長方形の パ タ ー ン を測定し ま す。 白い長 方形か ら の光出力の平均を、 黒い長方形か ら の光出力の平均で割 り 、 *ANSI* コントラスト比を算出します。

同じ プ ロ ジ ェ ク タ では、 フルオン */* オ <sup>フ</sup> コントラストは *ANSI* コントラスト よ り も大き い値にな り ます。

dB ––デジベル ––通常は聴覚または電子信号の間で電力と強度の相対差異を 表す単位で、2 レベルの比率の常用対数の 10 倍に相当します。

対角画面 —画面サ イ ズ ま た は投影画像の サ イ ズ を測定す る方法で す。 1 つ の 角から対角線上の角までを測定します。 9 フィート高、12 フィート幅のスク リーンの対角は 15 フィートです。この文書では、上の例のように、対角寸 法はコンピュータ画像の従来の 4:3 の比率用とみなします。

DLP<sup>®</sup> —Digital Light Processing™(デジタル光処理) —Texas Instruments 社が 開発した反射型ディスプレイ技術、小型操作ミラーを使用。光がカラーフィ ルターを通して DLP ミラーへ伝送されます。DLP ミラーが RGB 色を画面 に投影 さ れ る画像に配色 し ま す。 DMD と も呼ばれます。

DMD —digital Micro- Mirror Device —各 DMD に は数千の傾斜角、 微小な ア ルミ合金ミラーが隠れたヨークに搭載されています。

焦点距離 —レンズの表面からその焦点までの距離。

周波数 —電気信号の 1 秒当た り の周期の繰返 し速度で す。 単位は Hz (ヘル ツ) です。

HDCP —広帯域デ ジ タ ル コ ン テ ン ツ保護 —DVI や HDMI などのデジタルイ ンターフェイスを使いデジタルエンタテインメントを保護するために、 Intel™ 開発した仕様です。

HDMI - High Definition Multimedia Interface (ハイデフィニション・マルチ メデ ィ ア ・ イ ン ターフ ェ ース) —HDMI は、 デジ タ ル オ ーデ ィ オ付き の未 圧縮の高解像度ビデオとデバイスコントロールデータを1つのコネクタで伝 送します。

Hz (ヘルツ) —周波数の単位。

キーストーン補正 ––プロジェクタと画面の角度が不適切なために起こる投 影画像の歪み (通常、 上部が広 く 下部が細 く な る現象) を修正す る デ バ イ ス です。

最大距離 —プ ロ ジ ェ ク タ が、 完全に暗い部屋で使用可能な (十分に明る い) 画像を投影で き る画面か ら の距離。

最大画像サイズ ––暗い部屋でプロジェクタが投影できる最大画像サイズ。 通常、光学部品の焦点範囲によって制限されます。

最小距離 ―プロジェクタが画面上で画像の焦点を合わせることのできる最 小距離。

NTSC —National Television Standards Committee (全米テ レ ビ放送規格委員 会)。ビデオおよび放送用の北米規格、525 ライン・30 フレーム毎秒のビデ オ形式。

PAL - Phase Alternating Line (走査線位相反転)。ビデオおよび放送用の欧州 放送規格。625 ライン・25 フレーム毎秒のビデオ形式。

#### 用語集 | 63

画像の反転 —画像 を水平に反転す る機能で す。 通常の前向 き投射で使用す ると、文字や画像などは後ろ向きになります。画像の反転は背面投射で使い ます。

RGB —Red, Green, Blue (赤、 緑、 青) —3 色 そ れ ぞ れ に別々の信号を必要 と するモニターを指します。

SECAM —ビデオおよび放送用のフランスおよび国際的な放送規格、PAL に 大変似て い ま す が、 色情報の伝送方法が異な り ま す。

SVGA —Super Video Graphics Array (スーパー ビデオグ ラ フ ィ ッ ク ス ア レ イ) —800 x 600 ピクセル。

SXGA —Super Extended Graphics Array (スーパー拡張グラフィックスアレ イ)ó 1280 x 1024 ピ クセル。

UXGA —Ultra Extended Graphics Array (超拡張グラフィックスアレイ) —

1600 x 1200 ピ ク セル。

VGA —Video Graphics Array (ビデオグラ フ ィ ッ ク スアレ イ) —640 x 480 ピ ク セル。

XGA Extended Video Graphics Array (拡張ビデオグラフィックスアレイ)

1024 x 768 ピ ク セル。

WXGA —Wide Extended Graphics Array (ワイド拡張グラフィックスアレ イ ) —1280 x 800 ピ ク セル。

スームレンス —可変式焦点距離のレンズで、画像を縮小したり拡大して表 示できます。

スームレンズ比 —レンズが固定距離から投影できる最小画像と最大画像の 比率です。例えば、1.4:1 ズームレンズ比とは、ズームなしの 10 フィート画 像が、フルズームでは 14 フィートになることを意味します。

索引

## A

A/V - RCA ケーブルを使っ た DVD プレーヤーの接続 [14](#page-13-2) AC アダプタ [14](#page-13-3)

#### D

Dell へ の お問い合わせ [61](#page-61-1) Dell へのお問い合わせ [6](#page-5-1), [55](#page-55-0)

## $\overline{U}$

USB フラッシュディスク [16](#page-15-2) USB ケーブルでコンピュータに 接続する [12](#page-11-1)

## お

オンスク リーンディスプレイ [29](#page-28-2)

こ コントロールパネル [23](#page-22-1)

## さ

サポート Dell へのお問い合わせ [61](#page-61-1)

て テストパターン [36](#page-35-0)

## と

トラブルシューティング [53](#page-53-2) Dell へのお問い合わせ [53](#page-53-3)

#### は

パスワード [38](#page-37-1) パワー設定 [41](#page-40-0), [42](#page-41-1)

#### ふ

プロジェ クタのズームと フ ォー カ ス の調整 [20](#page-19-1) フォーカスリング [20](#page-19-2) プロジェクタの接続

3.5 mm ジャ ッ ク付き A/V - RCA ケーブル [14](#page-13-4) AC アダプタ [11](#page-10-2), [12](#page-11-2), [15](#page-14-1) HDMI ケーブル [15](#page-14-2) HDMI ケーブルでの接続 [15](#page-14-3) USB-A - USB-A ケーブル [12](#page-11-3) コンピュータへ [11](#page-10-3) ユニバーサル 24 ピ ン VGA ケーブル [11](#page-10-4) 電源コード [11](#page-10-5), [12](#page-11-4), [14](#page-13-5), [15](#page-14-4), [16](#page-15-3), [17](#page-16-1)

プロジェクタの電源を入れる /

#### 索引 | 65

#### 切る

プロジェクタの電源を切る [18](#page-17-3) プロジェクタの電源を入れる [18](#page-17-4)

### め

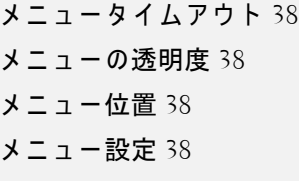

## り

リセット 、 出荷時 [37](#page-36-0) リモコン [25](#page-24-1)

#### 仕様

I/O コネクタ [58](#page-58-0) オーディオ [58](#page-58-1) コントラスト比 [57](#page-57-1) ノ イズレベル [58](#page-58-2) ビ デ オ互換性 [57](#page-57-2) ライトバルブ [57](#page-57-3) 画素数 [57](#page-57-4) 環境条件 [58](#page-58-3) 均質性 [57](#page-57-5) 質量 [58](#page-58-4) 消費電力 [57](#page-57-6) 寸法 [58](#page-58-5) 電力供給 [57](#page-57-7) 投影レンズ [57](#page-57-8) 投影画面サイズ [57](#page-57-9)

投影距離 [57](#page-57-10) 内部フラッシュ [57](#page-57-11) 表示可能な色 [57](#page-57-12) 明る さ [57](#page-57-13) 省電力 [41](#page-40-1) 接続ポ ー ト A/V インコネクタ [10](#page-9-2) HDMI コネクタ [10](#page-9-3) USB タイプ A コネクタ [10](#page-9-4) VGA 入力およびオーディオ入 出力用ユニバーサル入出 力コネク タ [10](#page-9-5) VGA-A 出力(モニターループ スルー) [10](#page-9-6) マイクロ SD カードスロ ッ ト [10](#page-9-7) 電話番号 [61](#page-61-2) 投影画像の調整 [19](#page-18-3) プロジェクタの高さ調整 [19](#page-18-4) プロジェクタを下げる 前面傾斜調整ホイール [19](#page-18-5) 入カソース [29](#page-28-3) 本体 [8](#page-7-2) コントロールパネル [8](#page-7-3) フォーカスリング [8](#page-7-4) レンズ [8](#page-7-5) 傾斜調整ホ イ ー ル [8](#page-7-6)

#### 66 | 索引